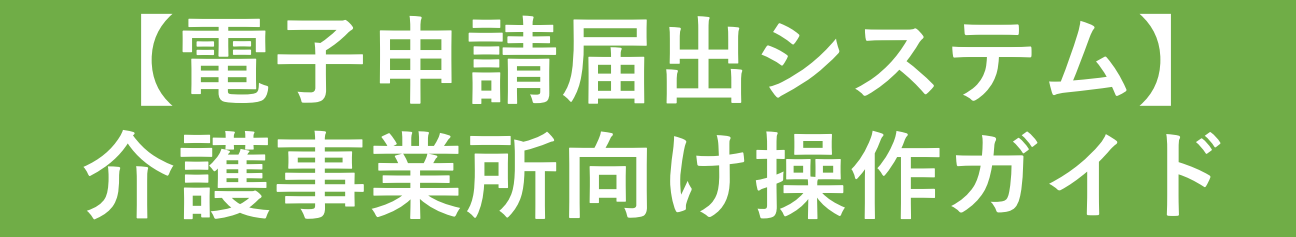

第1.01版 (令和5年1月27日更新)

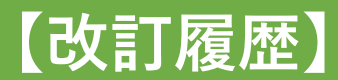

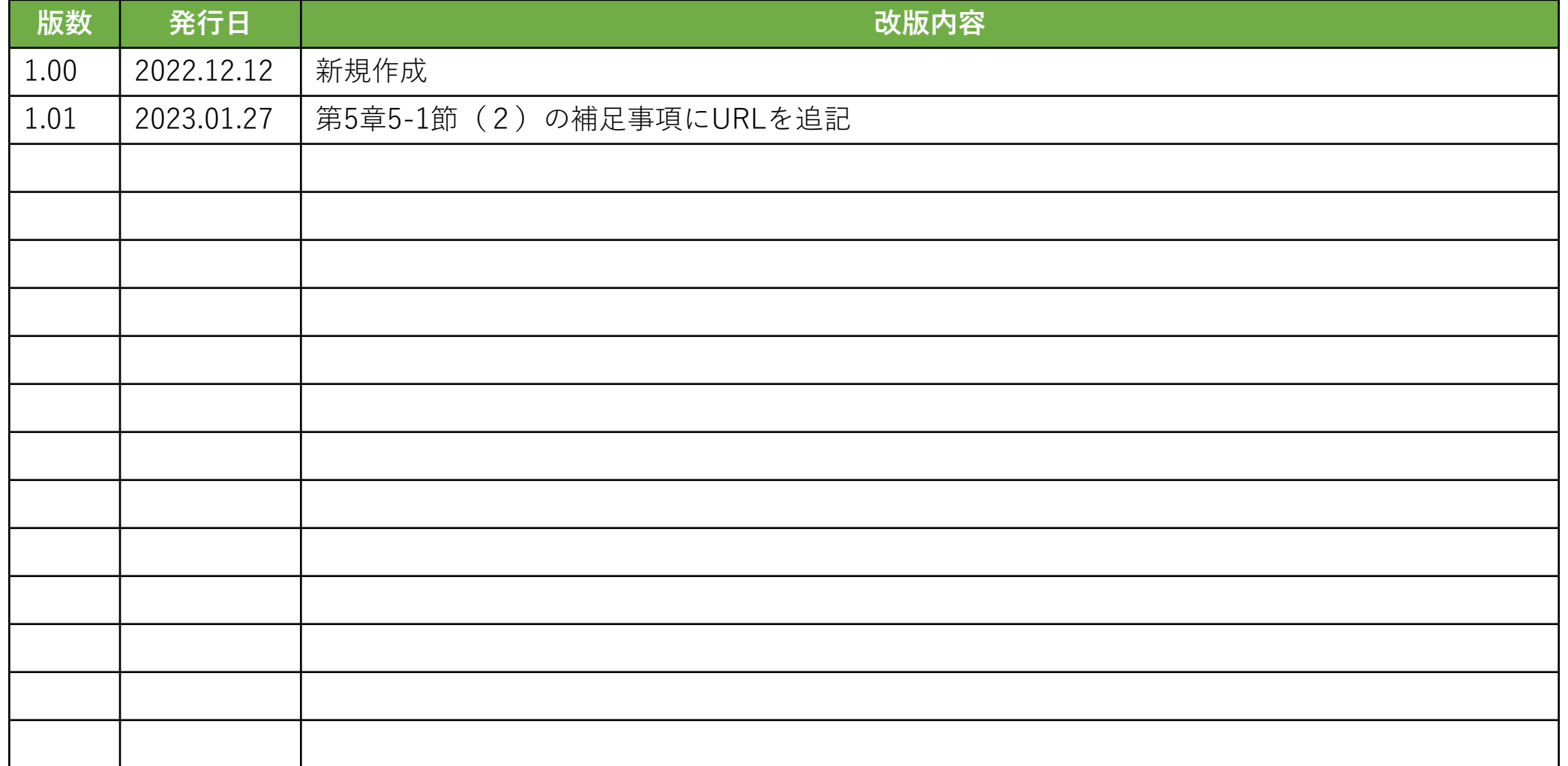

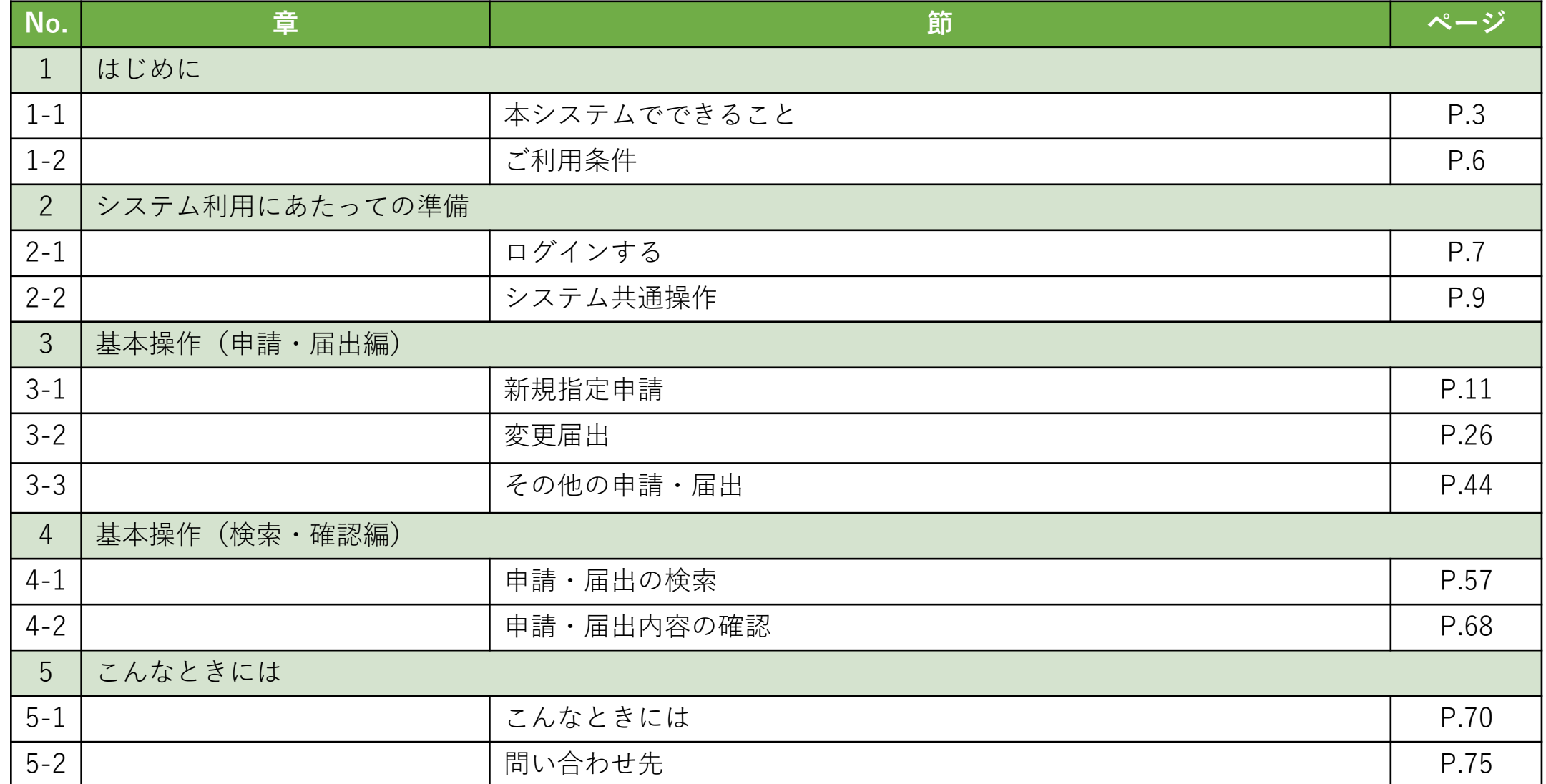

## **1-1. 本システムでできること**

#### **(1)本システムでできること**

申請(届出)者が本システムでできることは以下のとおりです。

- 介護事業所の指定申請等のかかる申請(届出)を、添付書類含めて、指定権者(自治体)にオンラインで提出することが できます。 ※提出可能な申請(届出)は次ページのとおりです。
- 本システムで過去に提出した申請(届出)の内容確認や、処理状況の確認を行うことができます。 ※指定権者により、本システムによる提出を受けつけている申請(届出)の種類は異なります。 本システムのご利用前に、提出先の指定権者に、本システムによる提出を受け付けているか、事前にご確認ください。

## **1-1. 本システムでできること**

## **(2)各申請(届出)について**

本システムで提出可能な申請(届出)は以下のとおりです。

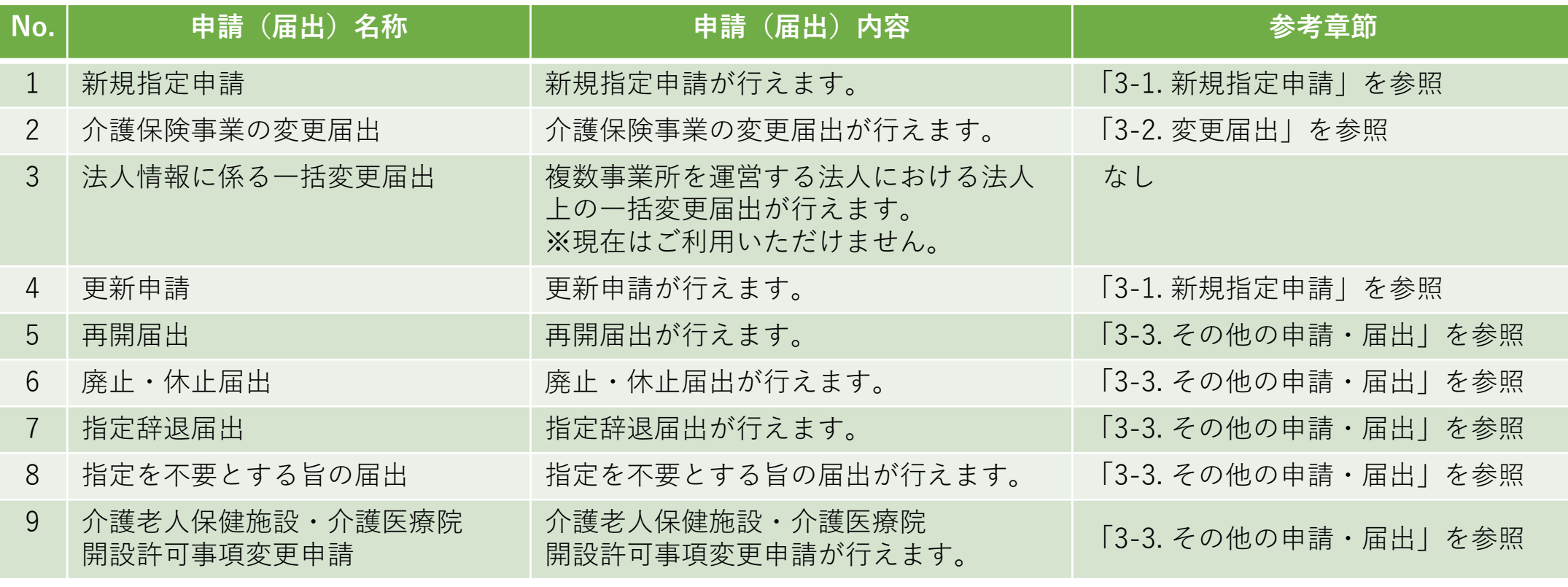

--------------------------------------------次のページへ続きます--------------------------------------------

## **1-1. 本システムでできること**

## **(2)各申請(届出)について**

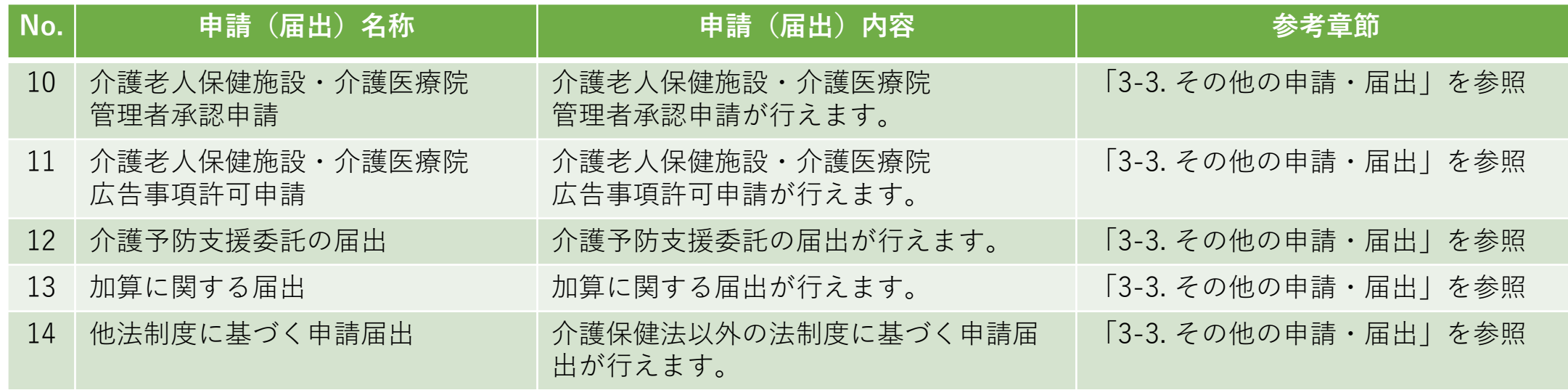

## **1-2. ご利用条件**

## **(1)対応ブラウザについて**

ご利用する際は以下に示す対応ブラウザであることをご確認ください。

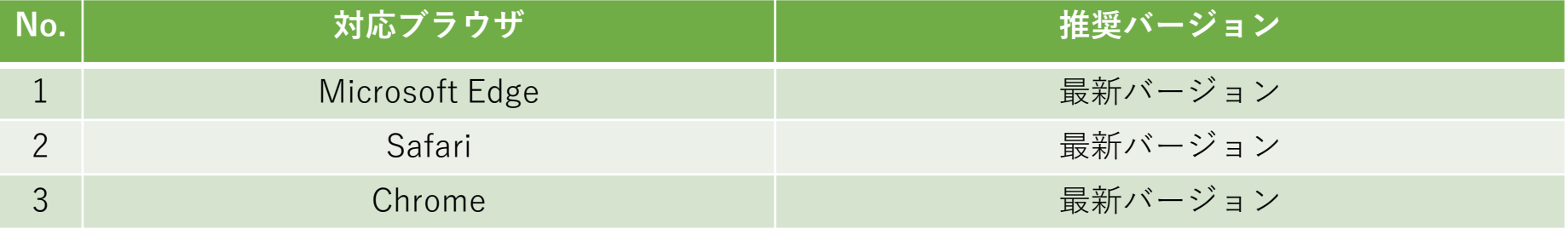

#### **(2)ブラウザ設定について**

本システムを利用するにあたっては以下の条件が必要です。

- 当サイトドメインに関するクッキー(Cookie)を継続的に受け入れられること
- JavaScriptが動作可能であること

※デフォルトの設定では問題ないですが、ブラウザの設定等により設定を変更している場合は変更をお願いいたします。

## **2-1. ログインする**

#### **(1)ログインする**

ログインには、GビズIDアカウントを利用します。GビズIDを既に持っている場合は、「GビズIDでログインする」をクリックすると、 「GビズIDのログイン」画面が表示されますので、アカウントIDおよびパスワードを入力して「ログイン」をクリックします。 GビズIDを持っていない事業所は、GビズIDアカウントをご作成ください。「GビズIDを作成する」をクリックすると、 「 GビズID のアカウント作成」画面に画面移動します。

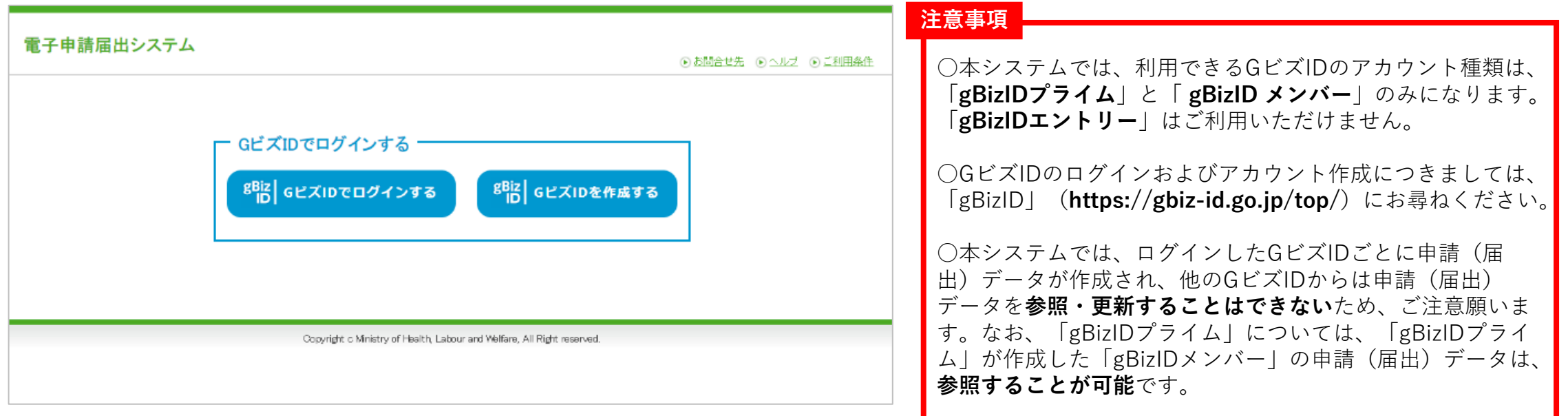

## **2-1. ログインする**

#### **(2)アカウント登録を行う(初回ログイン時設定)**

初回ログインした場合には、「アカウント登録」画面が表示されます。各項目の入力を行ってください。 ※2回目以降のログイン時には表示されません。

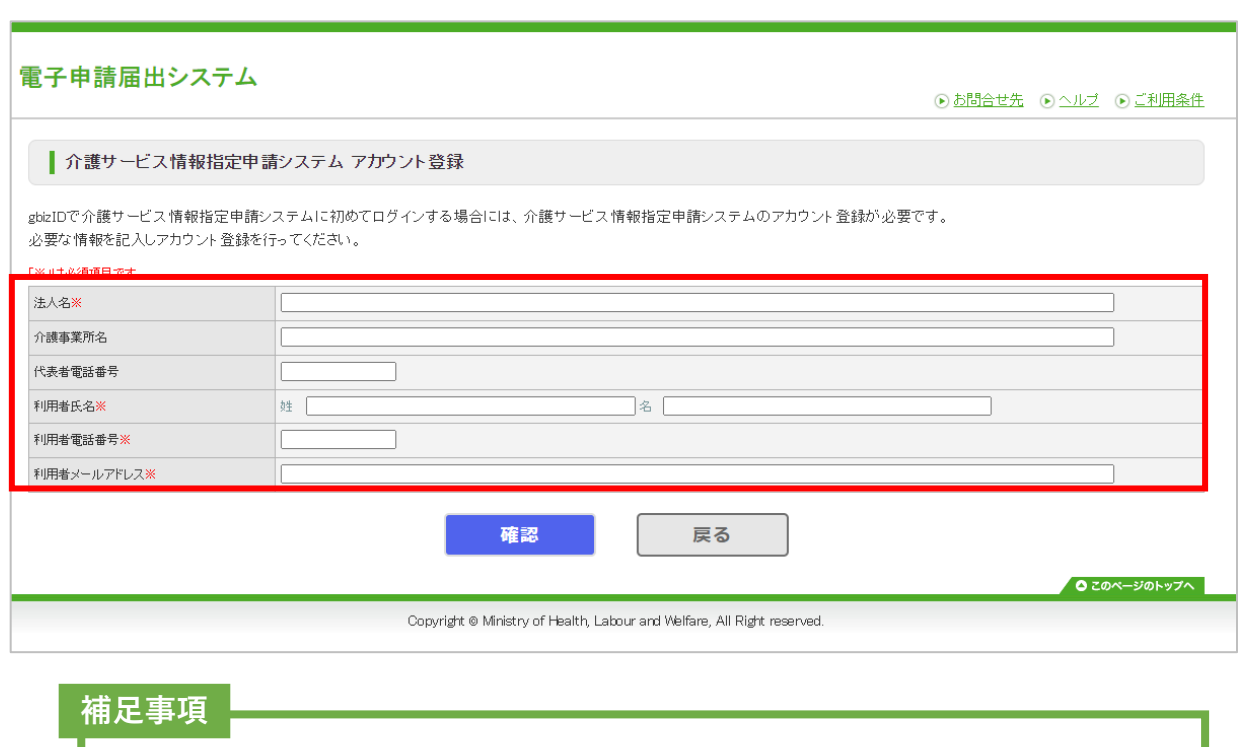

○ 本画面で登録した内容はメニュー画面右上にある「ユーザ情報」をクリックす ると表示される「ユーザ情報変更」画面で変更するすることができます。

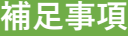

各入力項目は、以下の留意事項を踏まえて内容を設定してください。

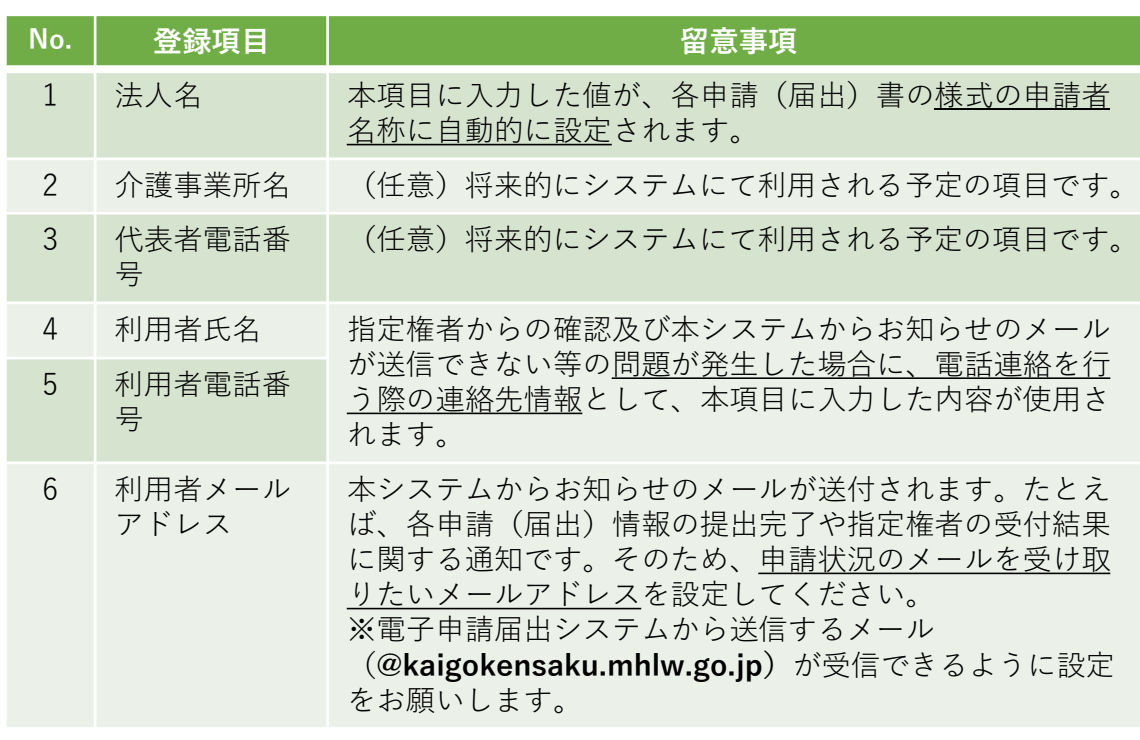

## **2-2. システム共通操作**

#### **(1)申請届出メニューについて** 電子申請届出システム  $\left( \mathrm{I}\right)$ ●お問合せ先 ● ヘルプ ● ユーザ情報 ●ご利用条件 ● ログアウト メニュー ■申請届出メニュー 【状況確認および入力再開メニュー】  $\rm(2$ 1. 申請届出状況確認 中請「庙出の状況確認、差戻しとなった申請・届出の再申請・届出等を行う機能 ③ 【申請届出メニュー】 1. 新規指定申請 4. その他 新規指定申請を行う機能 1. <u>再開届出</u> 2. <u>廃止· 休止届出</u> 2. 変更届出 3. 指定辞退届出 1 <u>介護保険事業の変更届出</u> 4. <u>指定を不要とする旨の届出</u> ※ 介護保険事業所ごとに変更届出を行う機能 5. 介護老人保健施設· 介護医療院 開設許可事項変更申請 ※ 2. 法人情報に係る一括変更届出 6. 介護老人保健施設·介護医療院 管理者承認申請 ※ 複数事業所を運営する法人における法人情報の一括変更届出を行う機能 7. <u>介護老人保健施設· 介護医療院 広告事項許可申請</u> ※ 8. 介護予防支援委託の届出 ※ 3. 更新申請 ※4から7は居宅施設サービスのみ、8は地域密着型サービスのみ 更新申請を行う機能 5. 加算に関する届出 加算に関する届出を行う機能 6. 他法制度に基づく申請届出 介護保険法以外の法制度に基づく申請届出を行う機能 ● このページのトップへ Copyright @ Ministry of Health, Labour and Welfare, All Right reserved.

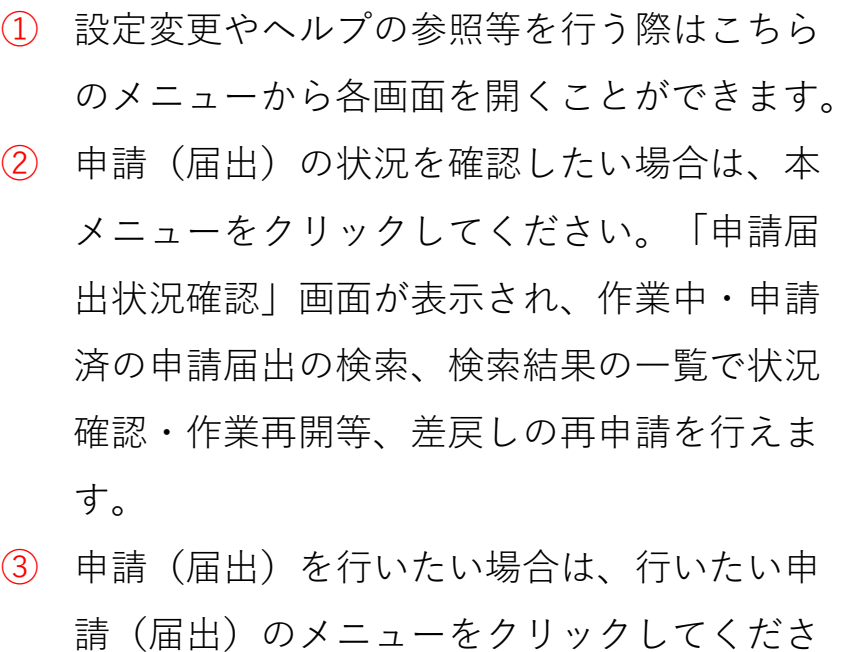

い。「申請(届出)先選択」画面が表示され、 申請(届出)が行えます。

## **2-2. システム共通操作**

#### **(2)一時保存について**

本システムでは、入力情報を申請(届出)前に保存する一時保存機能があります。一時保存を行いたい場合は、各申請(届出)画面 に用意された以下のような「一時保存」ボタンをクリックしてください。一時保存した申請(届出)情報は「申請届出状況確認」画 面(「4-1. 申請・届出の検索」参照)から確認・再編集できます。

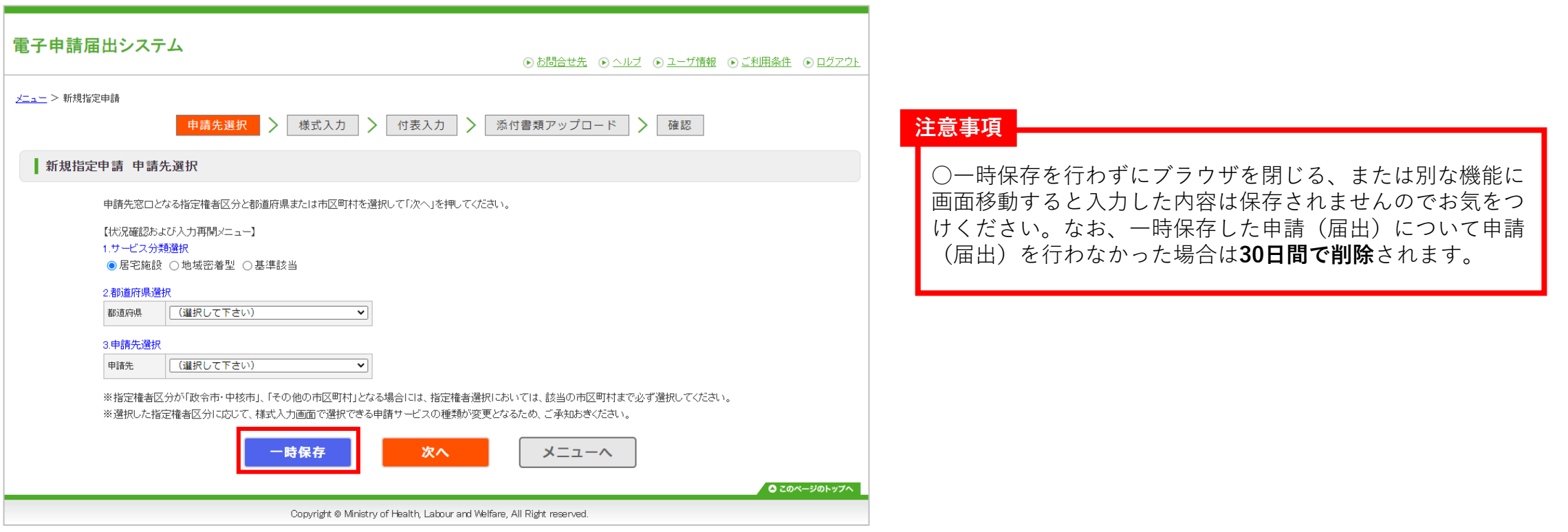

## **3-1. 新規指定申請**

#### **(1)概要フロー**

- 新規指定申請の主な流れを以下に記載します。
	- 1. 『新規指定申請』を選択する
	- 2. 申請先を登録する
	- 3. 様式情報を登録する
	- 4. 付表情報を登録する
	- 5. 添付書類を登録する
	- 6. 登録する内容を確認する
	- 7. 登録完了を確認する

## **3-1. 新規指定申請**

## **(2)操作手順**

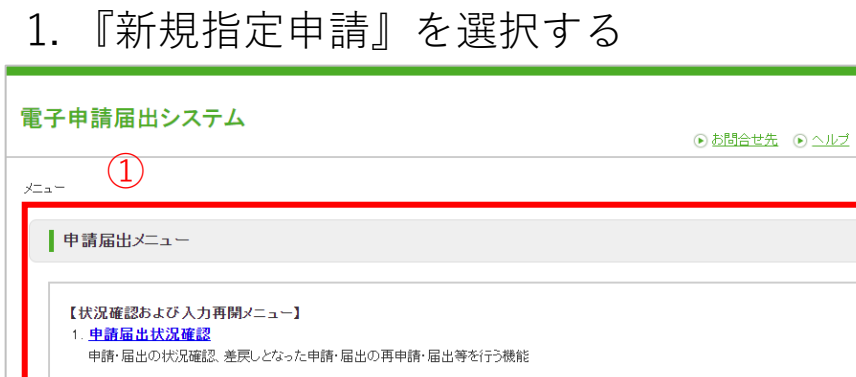

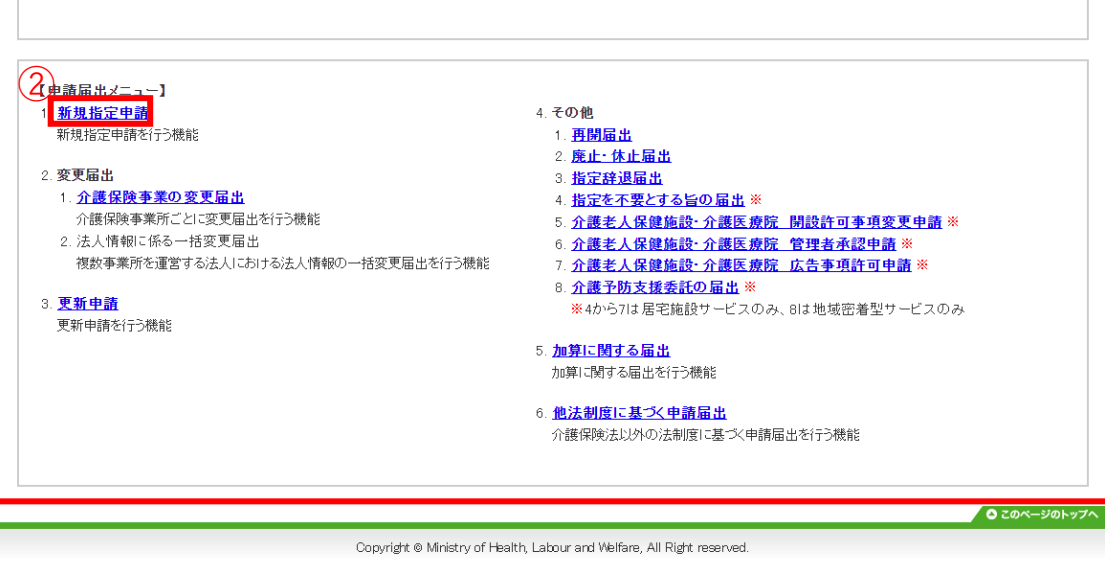

⊙ユーザ情報 ⊙ご利用条件 ⊙ログアウト

- ① 「申請届出メニュー」画面を表示します。
- ① ② 『新規指定申請』をクリックします。

## **3-1. 新規指定申請**

## **(2)操作手順**

#### 2. 申請先を登録する

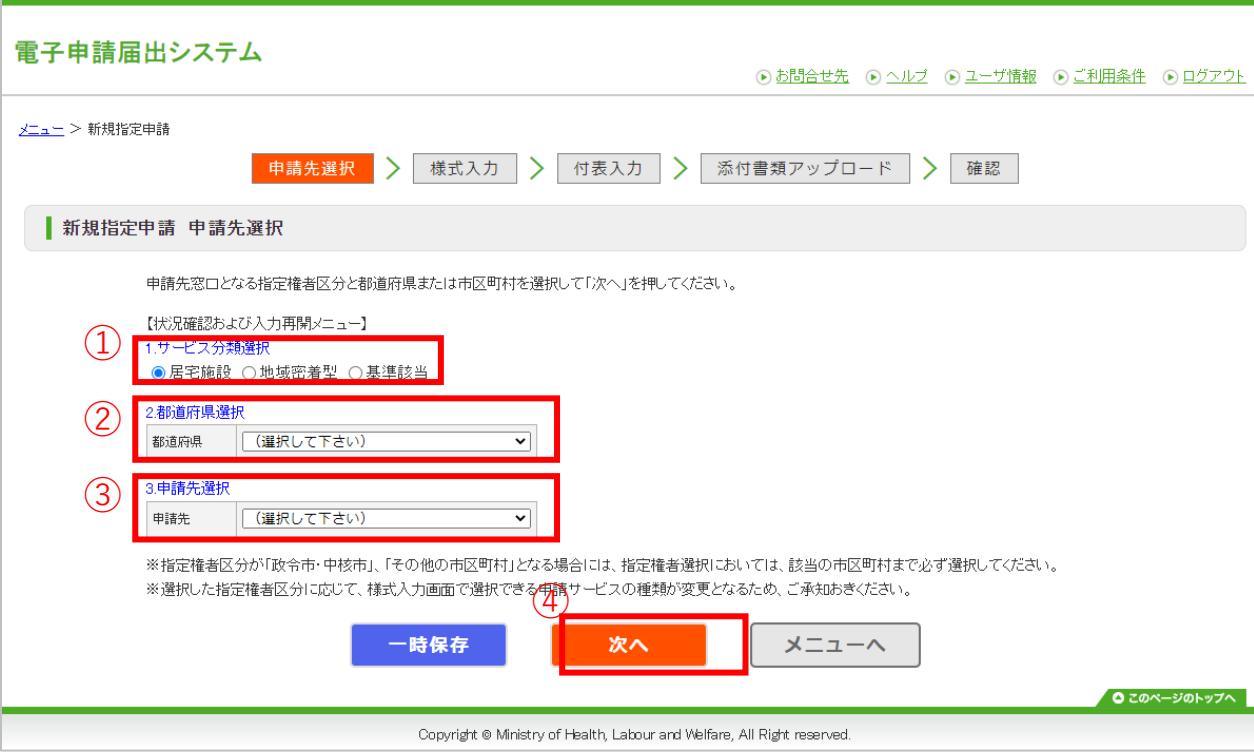

- ① 申請するサービスの分類を選択します。
- ② 提出先の指定権者が存在する都道府県を選択 します。
- ③ 申請先となる指定権者を選択します。
- ④ ①~③の入力が完了後、『次へ』をクリック します。

## **3-1. 新規指定申請**

### **(2)操作手順**

#### 3. 様式情報を登録する

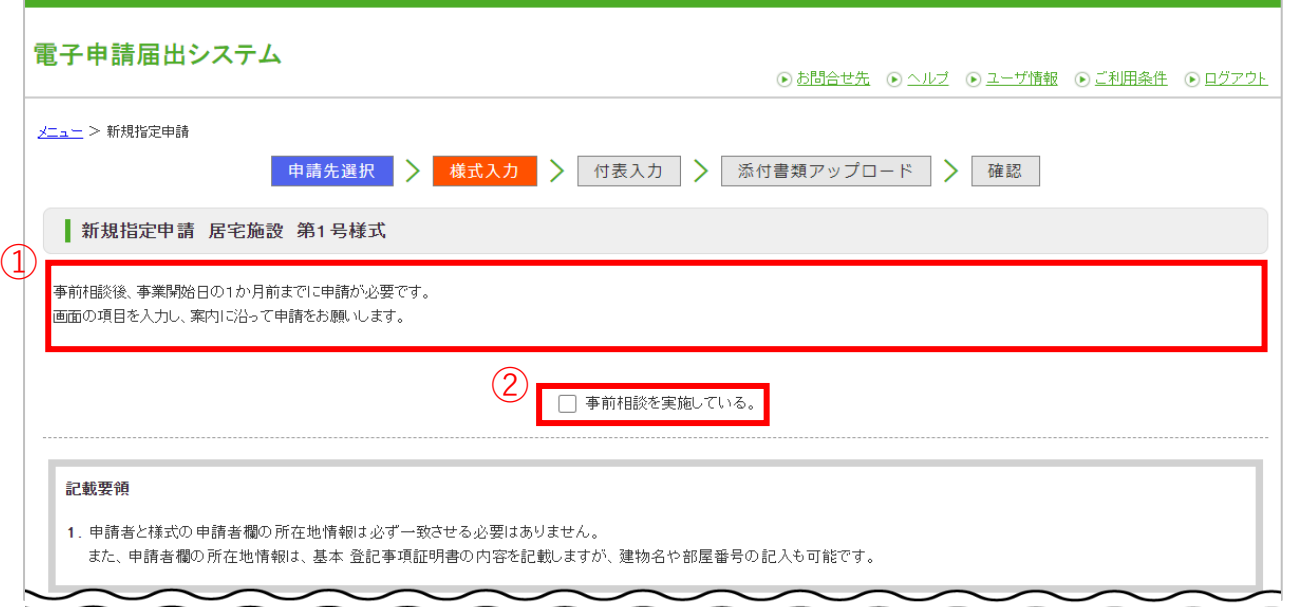

- ① 指定権者からの注意事項を確認します。
- ② 注意事項を読んだ上で、チェックボックスが ある場合にはチェックボックスに記載の条件 に対応してチェックボックスをクリックしま す。

# $\overline{\phantom{a}}$ 3. 基本操作(申請・届出編)

## **3-1. 新規指定申請**

**(2)操作手順**

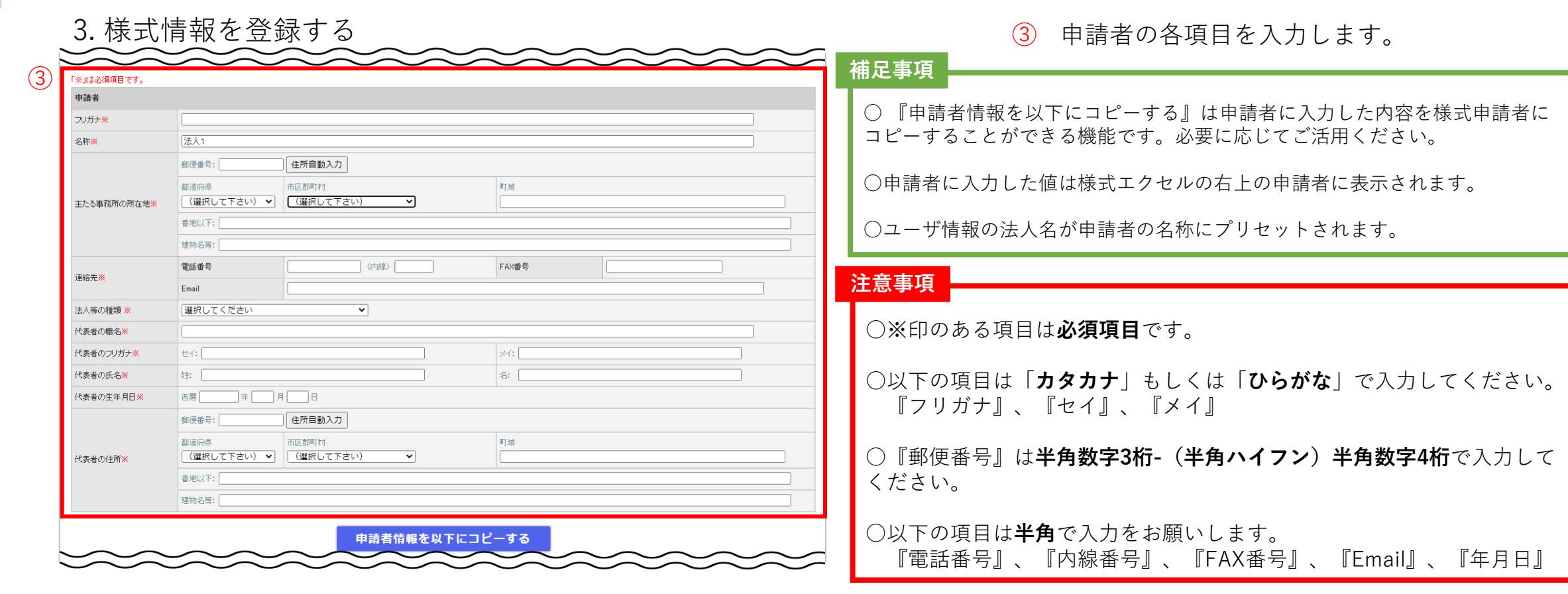

--------------------------------------------次のページへ続きます--------------------------------------------

## **3-1. 新規指定申請**

### **(2)操作手順**

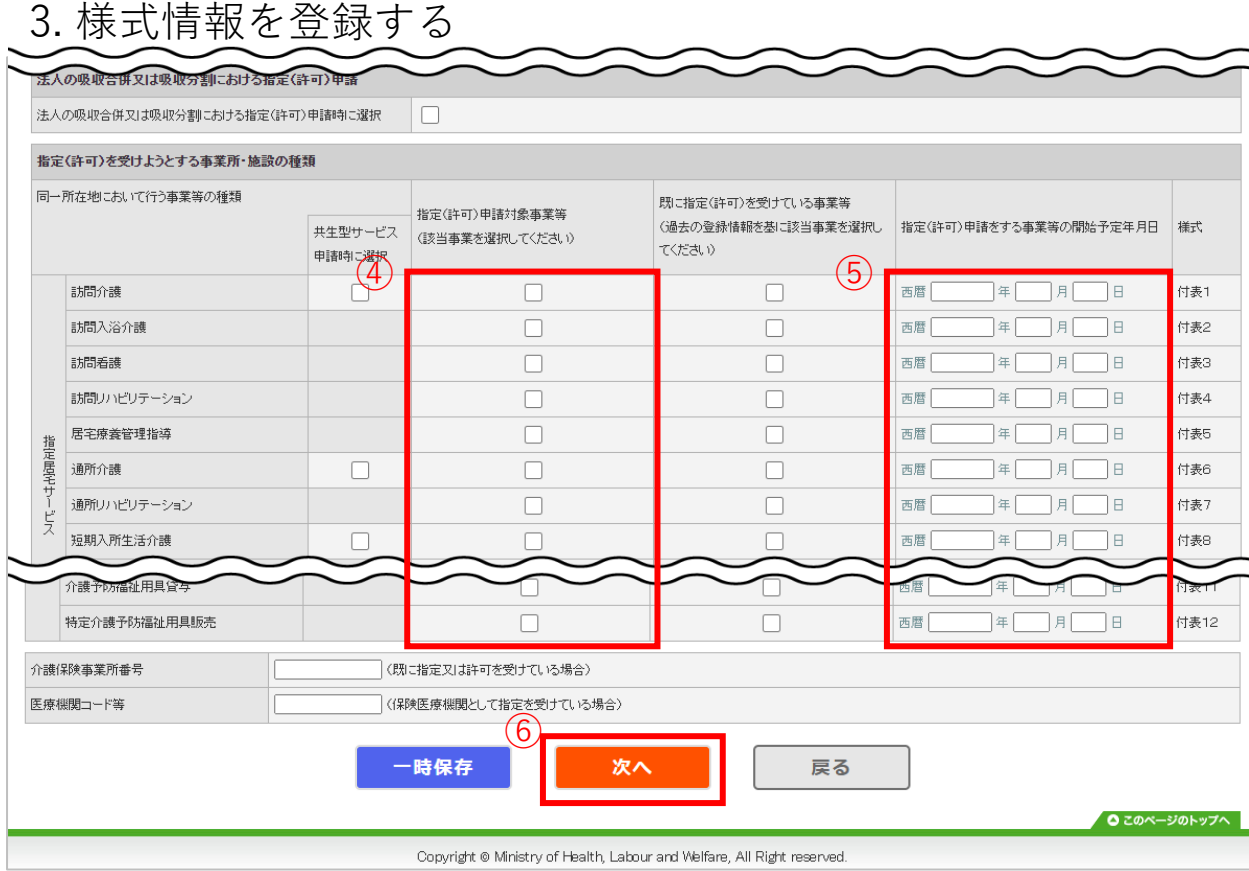

- ④ 申請対象とするサービスをクリックします。
- ⑤ 申請対象とするサービスの日付を入力します。
- ⑥ ①~⑤の入力が完了後、 『次へ』クリックし ます。

#### **注意事項**

○ 『年月日』の項目は**半角**で入力をお願いします。

## **3-1. 新規指定申請**

## **(2)操作手順**

#### 4. 付表情報を登録する

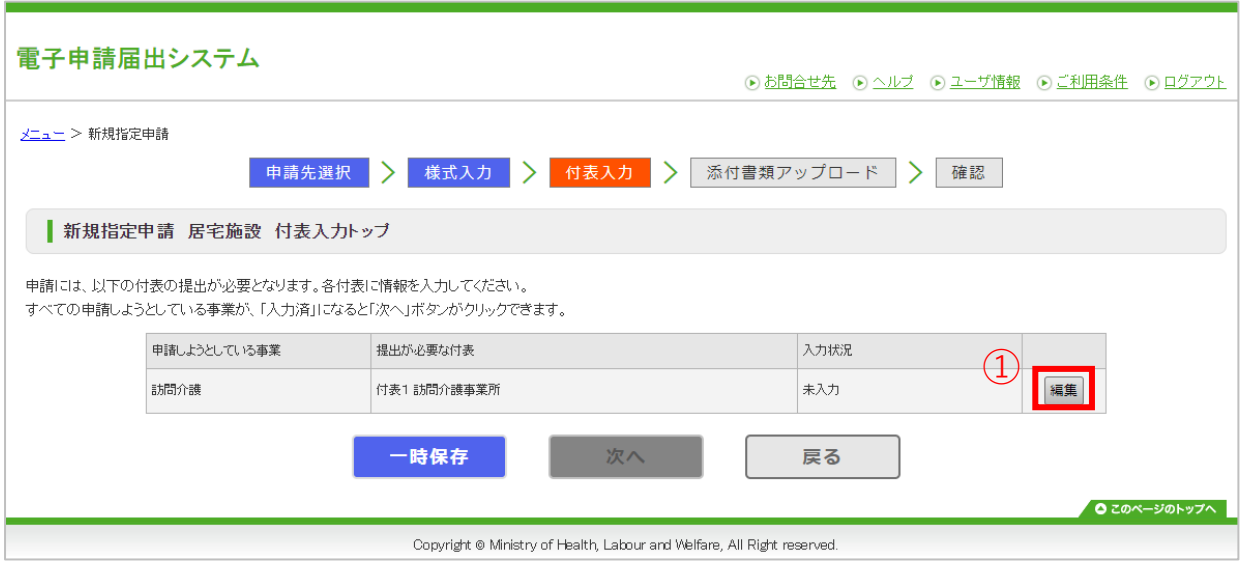

① 任意の『編集』をクリックし、付表の情報入 力を行います。

#### **注意事項**

--------------------------------------------次のページへ続きます--------------------------------------------

○すべての付表の入力状況が『**入力済**』とならないと『次へ』 ボタンはクリックできませんのでお気をつけください。

○本体と予防を選択した場合はどちらかを入力すると、もう一 方に入力した内容が自動で登録されます。

## **3-1. 新規指定申請**

## **(2)操作手順**

#### 4. 付表情報を登録する

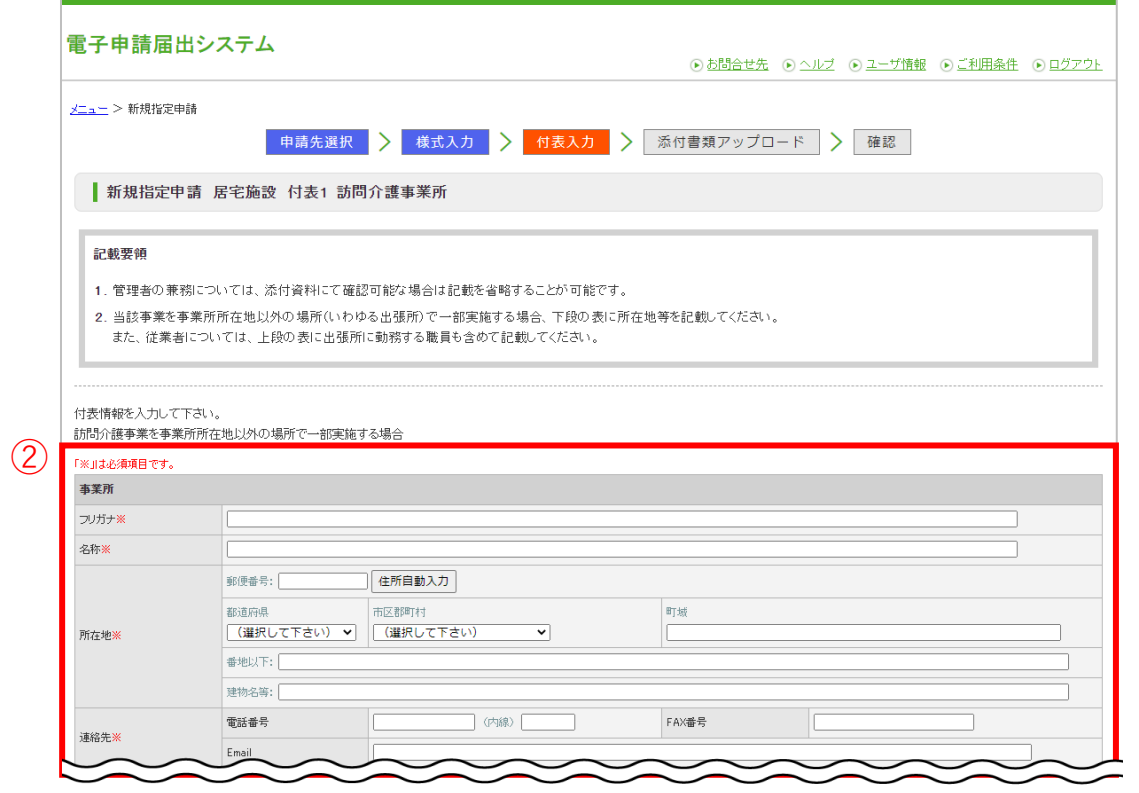

#### ② 付表の各項目を入力します。

#### **注意事項**

○※印のある項目は**必須項目**です。

○以下の項目は「**カタカナ**」もしくは「**ひらがな**」で入力してください。 『フリガナ』、『セイ』、『メイ』

○『郵便番号』は**半角数字3桁-(半角ハイフン)半角数字4桁**で入力して ください。

○以下の項目は**半角**で入力をお願いします。 『電話番号』、『内線番号』、『FAX番号』、『Email』、『年月日』

--------------------------------------------次のページへ続きます--------------------------------------------

## **3-1. 新規指定申請**

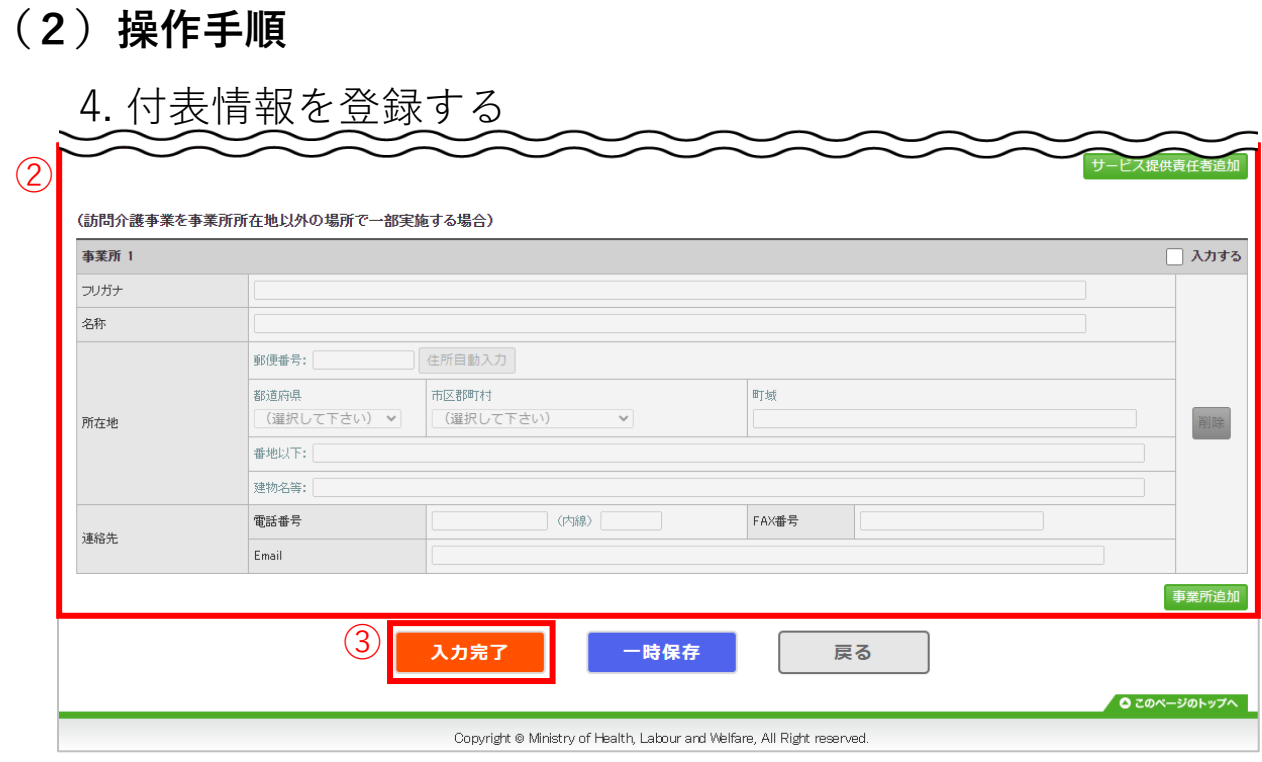

③ 必要事項をすべて入力後に、『入力完了』を クリックします。

--------------------------------------------次のページへ続きます--------------------------------------------

# $\overline{\ket{3.\,}$ 基本操作(申請・届出編)

## **3-1. 新規指定申請**

## **(2)操作手順**

#### 4. 付表情報を登録する

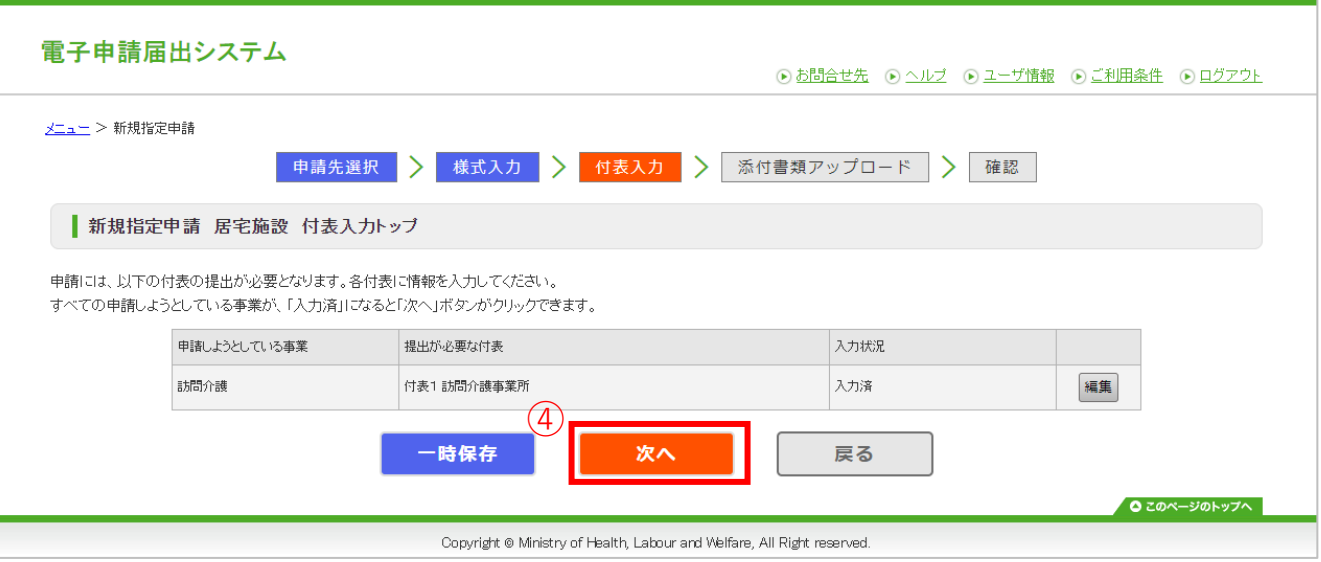

④ 付表の「入力状況」をすべて「入力済」にし、 『次へ』をクリックします。

## **3-1. 新規指定申請**

## **(2)操作手順**

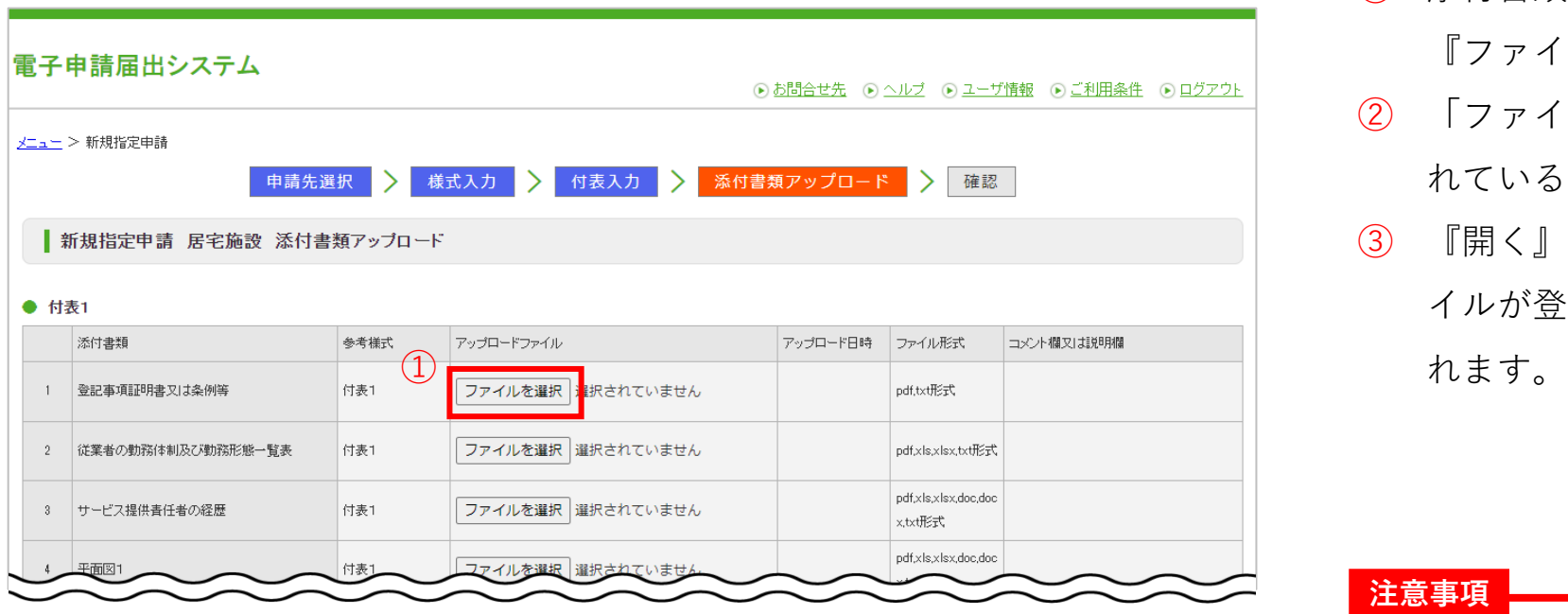

- 5. 添付書類を登録する ① 添付書類をアップロードしたい場合は、 『ファイルを選択』をクリックします。
	- ② 「ファイル選択」画面で自分のPCに保存さ れているファイルを選択します。
	- ③ 『開く』をクリックするとアップロードファ イルが登録され、アップロード日時が表示さ

**注意事項**

--------------------------------------------次のページへ続きます--------------------------------------------

○アップロードファイルは指定権者により**必須**となる ファイルが予め決められております。

## **3-1. 新規指定申請**

#### **(2)操作手順**

#### 5. 添付書類を登録する

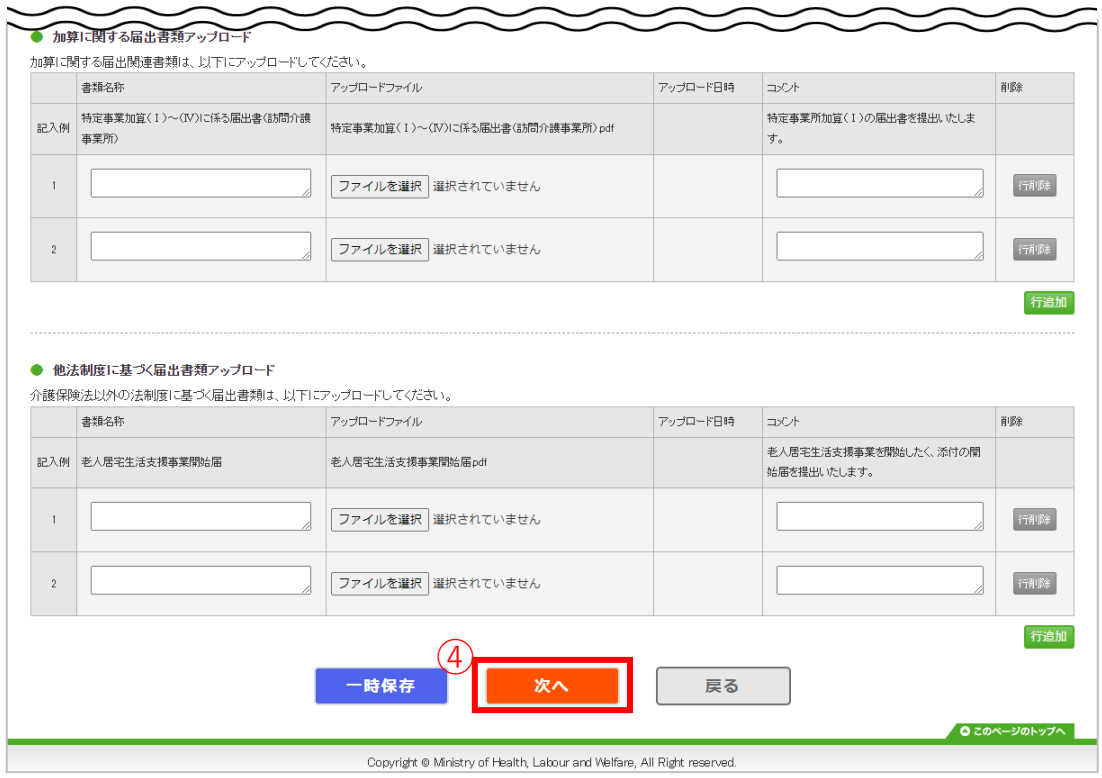

#### ④ 添付書類をすべてアップロード後に、『次 へ』をクリックします。

#### **補足事項**

〇【加算に関する届出書類】及び【他法制度に基づく届出書類】を同時 にアップロードすることで**同時に申請届出すること**ができます。

## **3-1. 新規指定申請**

## **(2)操作手順**

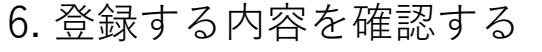

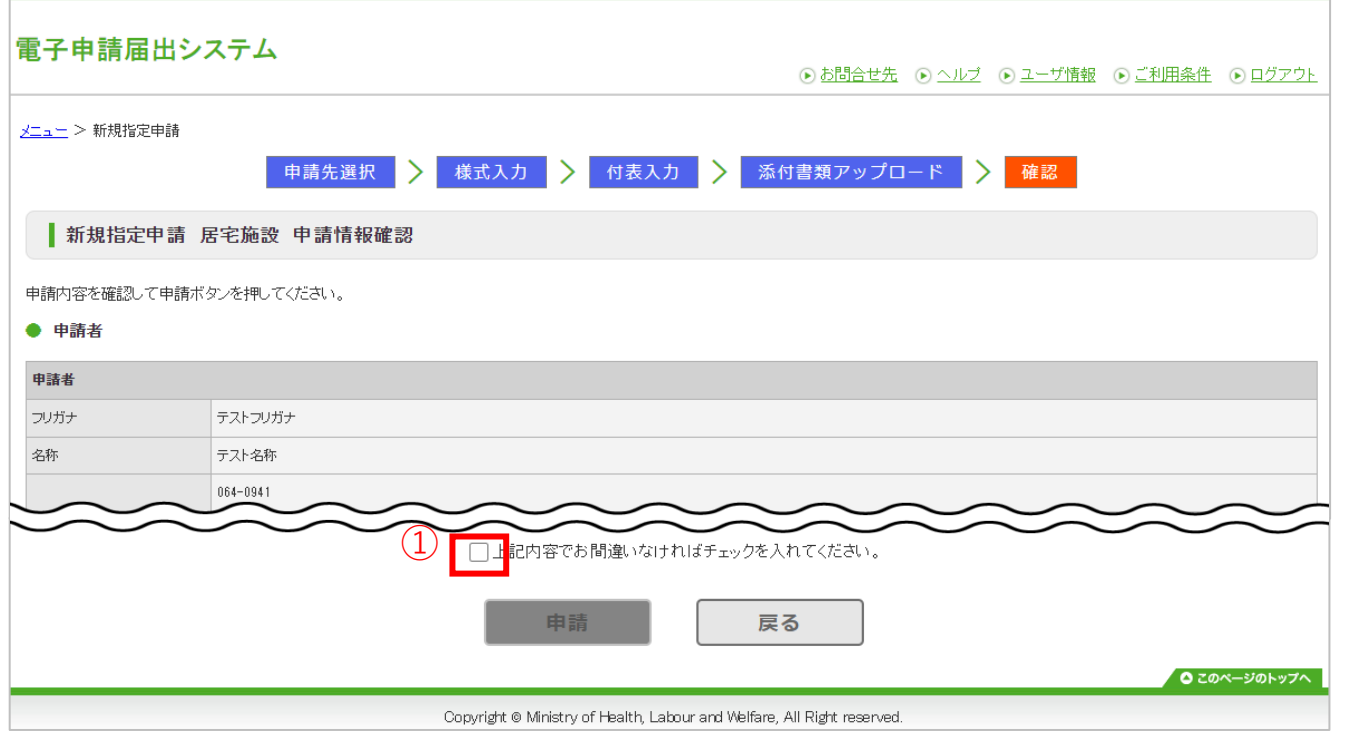

① 確認画面で登録内容を確認後に、 「上記内容 でお間違いなければチェックを入れてくださ い」をクリックしチェックを入れます。

#### **補足事項**

○ 「上記内容でお間違いなければチェックを入れてください」 にチェックを入れることで、『申請』がクリックできるように なります。

## **3-1. 新規指定申請**

### **(2)操作手順**

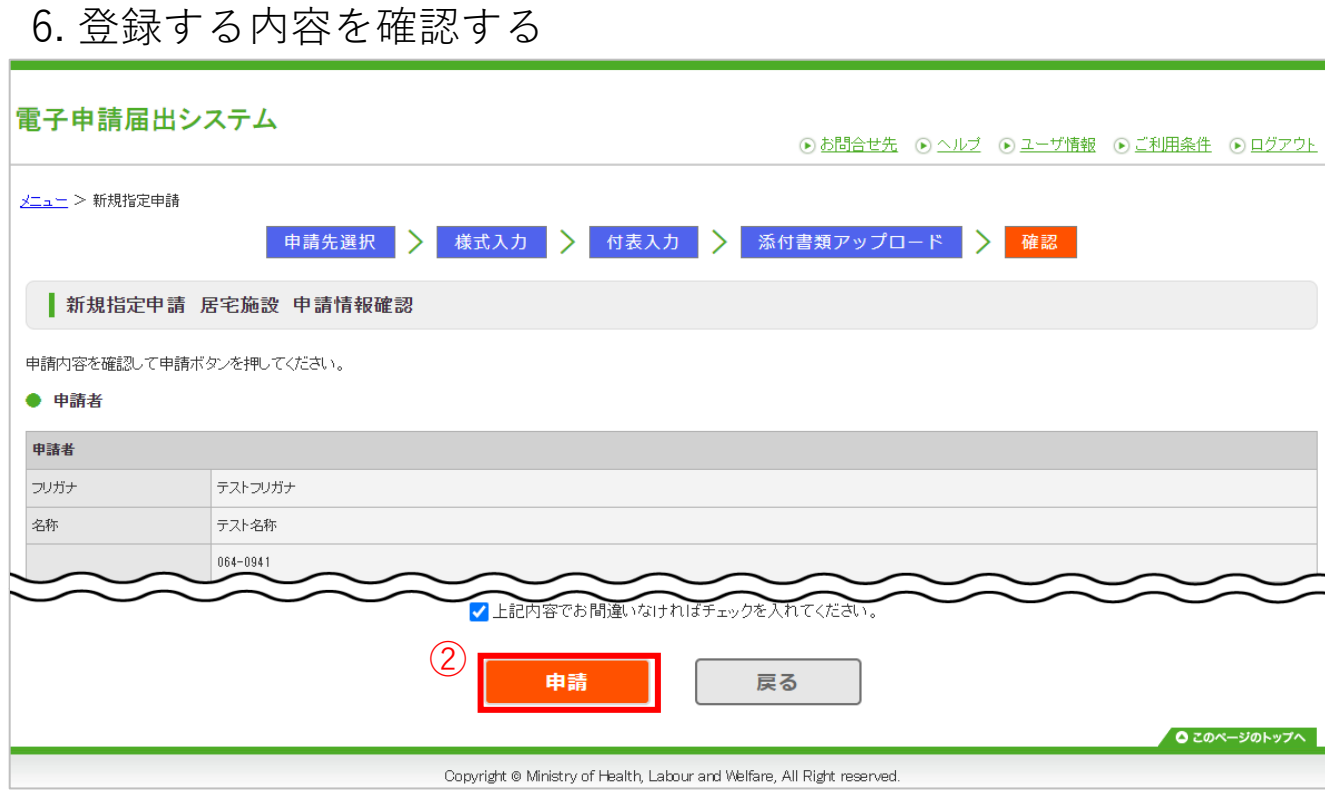

② 『申請』をクリックし、登録する内容を指定 権者へ申請します。

## **3-1. 新規指定申請**

## **(2)操作手順**

#### 7. 登録完了を確認する

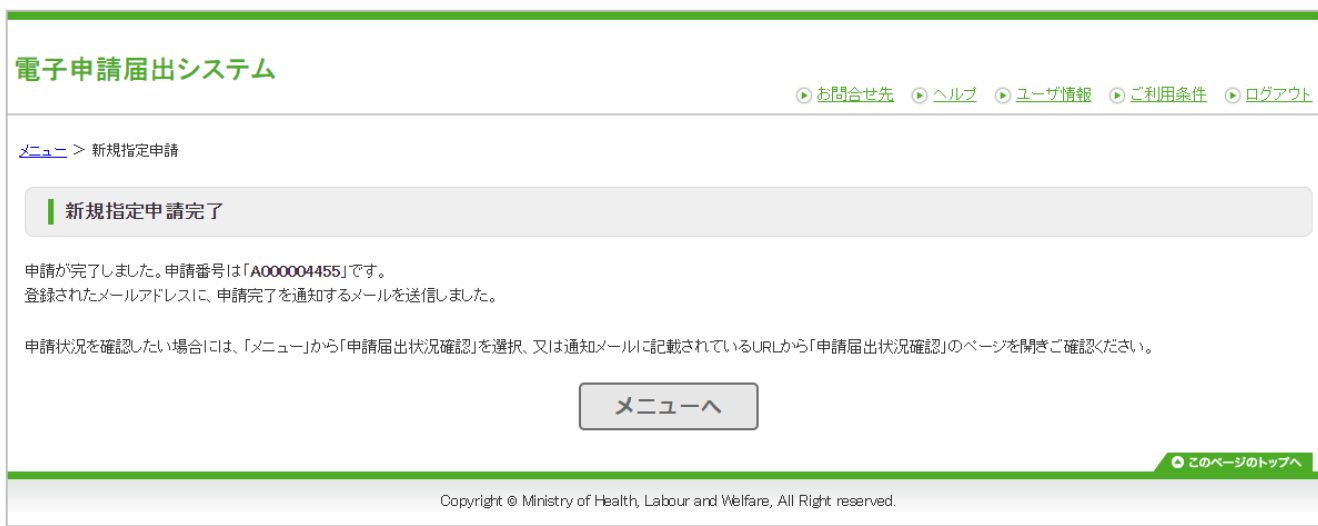

#### **補足事項**

○申請が完了すると完了画面を表示されます。

○申請番号は事業所様によって異なります。 ※申請番号は「申請届出状況確認」画面で確認を行う場合に当 該申請時に活用できます。

○申請完了後、登録されたメールアドレスに申請完了の通知を メールで送信します。メールでは申請内容を確認することがで きます。

○申請状況の確認は、指定権者から送られてくるメール若しく は、「申請届出状況確認」画面からご確認ください。 「申請届出状況確認」画面は「申請届出メニュー」画面で

「申請届出状況確認」をクリックしていただくことで確認が可 能です。

## **3-2. 変更届出**

#### **(1)概要フロー**

• 介護保険事業の変更届出の主な流れを以下に記載します。

- 1. 『介護保険事業の変更届出』を選択する
- 2. 届出先を登録する
- 3. 様式情報を登録する
- 4. 法人情報を登録する
- 5. 付表情報を登録する
- 6. 添付書類を登録する
- 7. 登録する内容を確認する
- 8. 登録完了を確認する

# $\overline{\ket{3.\,}$ 基本操作(申請・届出編)

## **3-2. 変更届出**

## **(2)操作手順**

1. 『介護保険事業の変更届出』を選択する

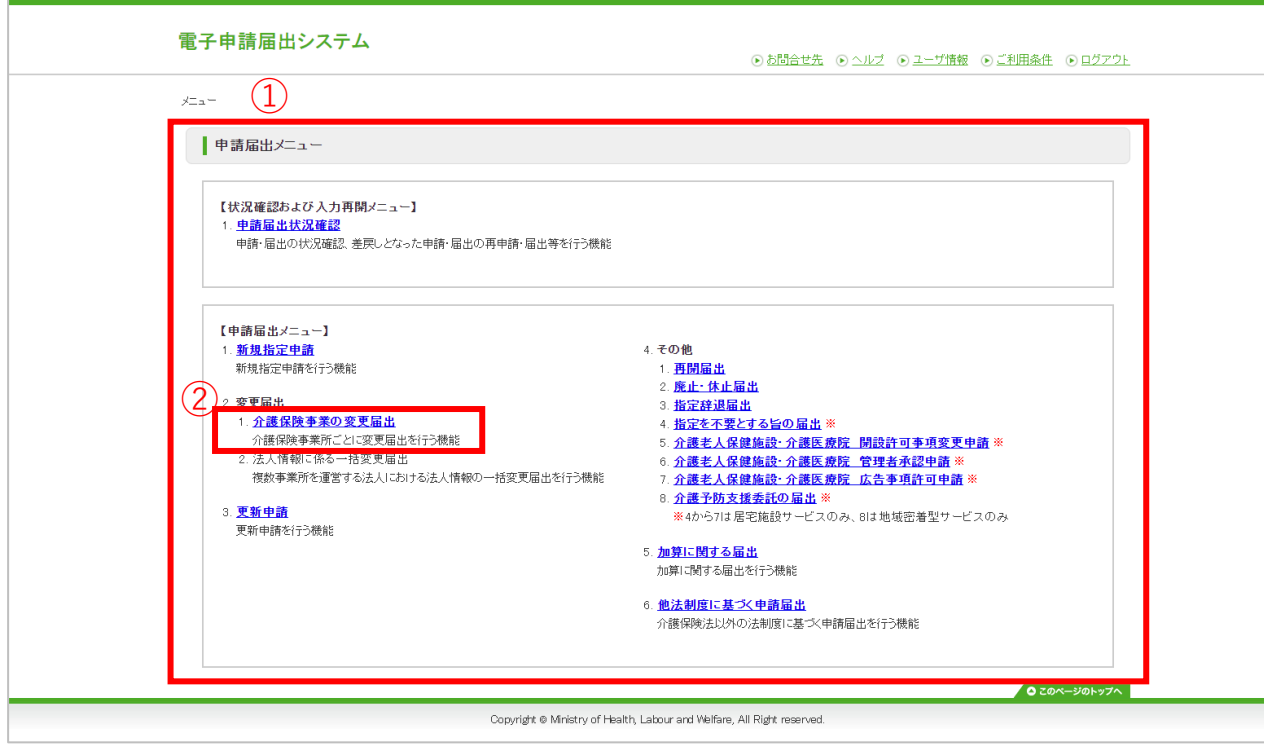

① 「申請届出メニュー」画面を表示します。

す。

② 『介護保険事業の変更届出』をクリックしま

# $\ket{3.}$ 基本操作(申請・届出編)

## **3-2. 変更届出**

## **(2)操作手順**

#### 2. 届出先を登録する

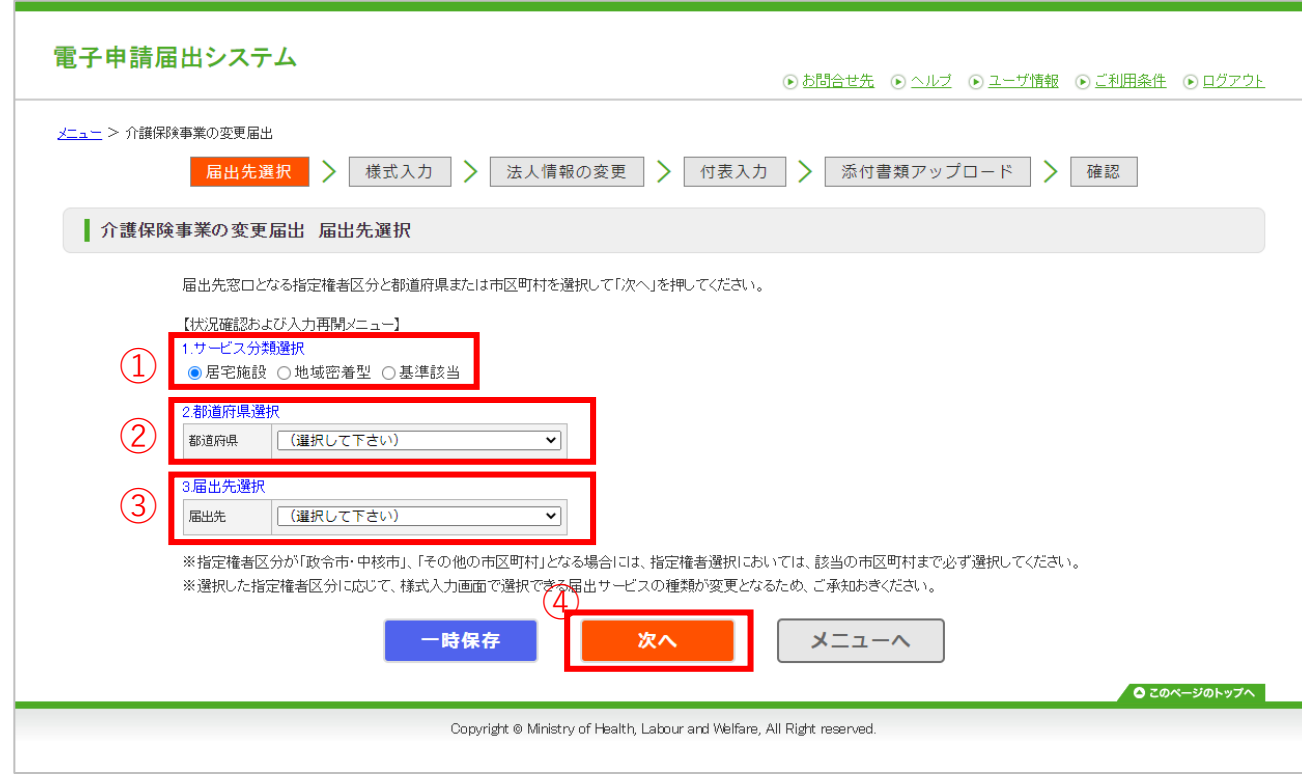

- ① 届出するサービスの分類を選択します。
- ② 提出先の指定権者が存在する都道府県を選択 します。
- ③ 届出先となる指定権者を選択します。
- ④ ①~③の入力が完了後、『次へ』をクリック します。

## **3-2. 変更届出**

### **(2)操作手順**

3. 様式情報を登録する

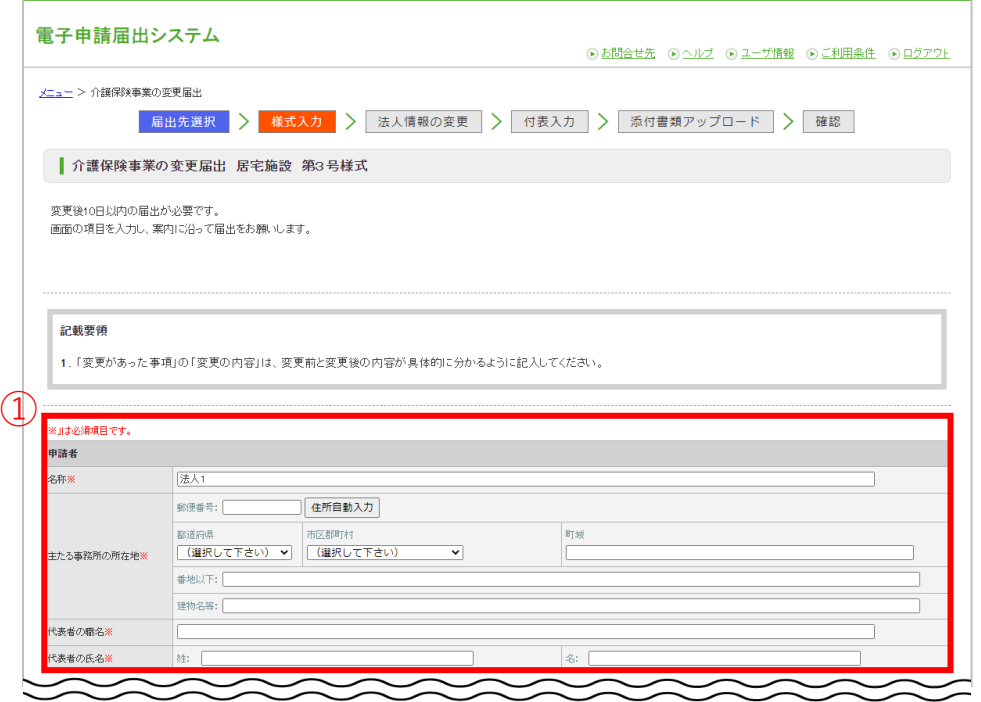

#### ① 様式の各項目を入力します。

#### **補足事項**

○申請者に入力した値は様式エクセルの右上の申請者に表示されます。

○ユーザ情報の法人名が申請者の名称にプリセットされます。

#### **注意事項**

--次のページへ続きます-------------

○※印のある項目は**必須項目**です。

○『郵便番号』は**半角数字3桁-(半角ハイフン)半角数字4桁**で入力して ください。

○ 『年月日』の項目は**半角**で入力をお願いします。

## **3-2. 変更届出**

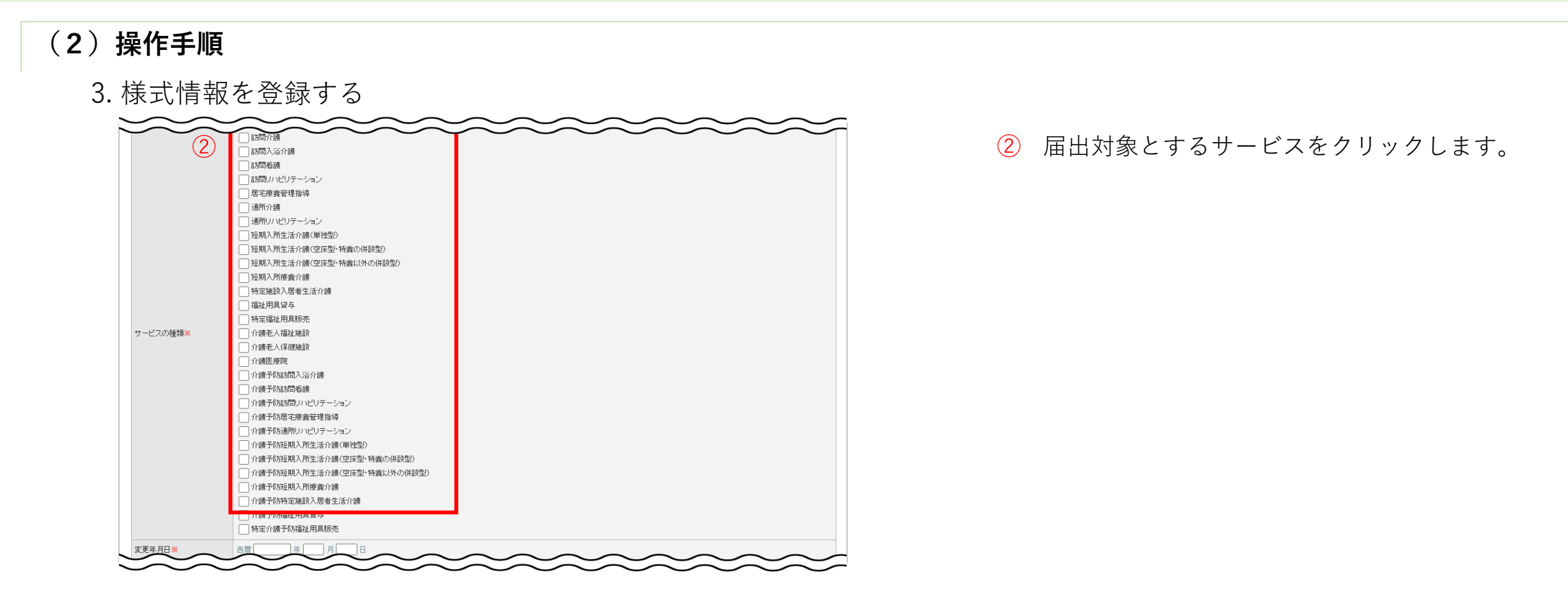

-次のページへ続きます------------

## **3-2. 変更届出**

**(2)操作手順**

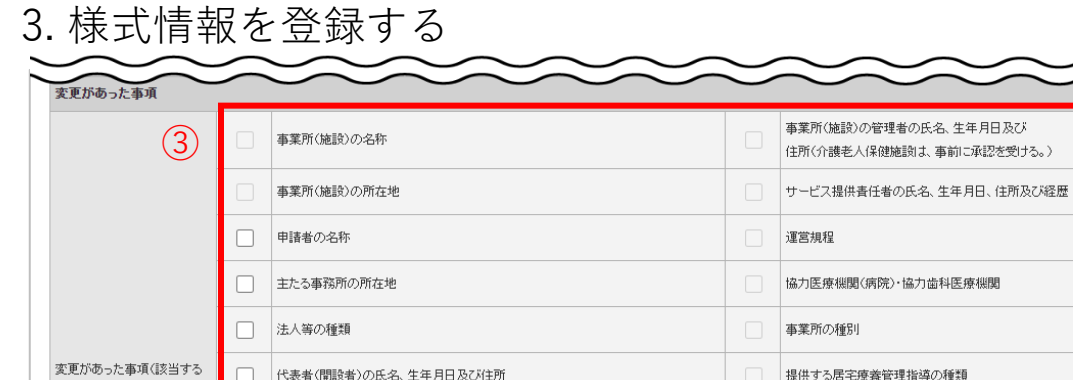

協力医療機関(病院)・協力歯科医療機関 代表者(開設者)の氏名、生年月日及び住所 提供する居宅療養管理指導の種類 事項を選択してください)※ 登記事項証明書·条例等 事業実施形態 (当該事業に関するものに限る。) (本体施設が特別養護老人ホームの場合の空床型・併設型の別) 共生型サービスの該当有無 利用者、入所者又は入院患者の定員 福祉用具の保管・消毒方法 事業所(施設)の建物の構造、専用区画等 〈委託している場合にあっては、委託先の状況〉 備品(訪問入浴介護事業及び介護予防訪問入浴介護事業) 併設施設の状況等 利用者の推定数 介護支援専門員の氏名及びその登録番号 一時保存 戻る 次へ ⑤ ● このページのトップへ Copyright @ Ministry of Health, Labour and Welfare, All Right reserved.

③ 変更があった事項を選択します。 ④ ①~③の入力が完了後、『次へ』をクリック します。

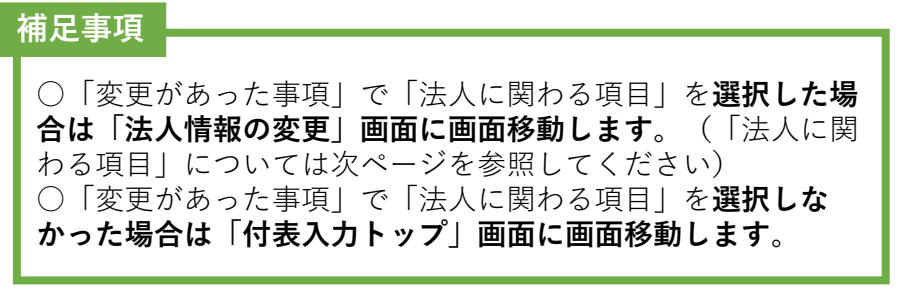

**注意事項**

○ 選択した「サービスの種類」に応じて、「変更があっ た事項」の選択肢は変動します。

## **3-2. 変更届出**

### **(2)操作手順**

3. 様式情報を登録する

「法人情報の変更」画面に画面移動する「法人に関わる項目」を以下に記載します。

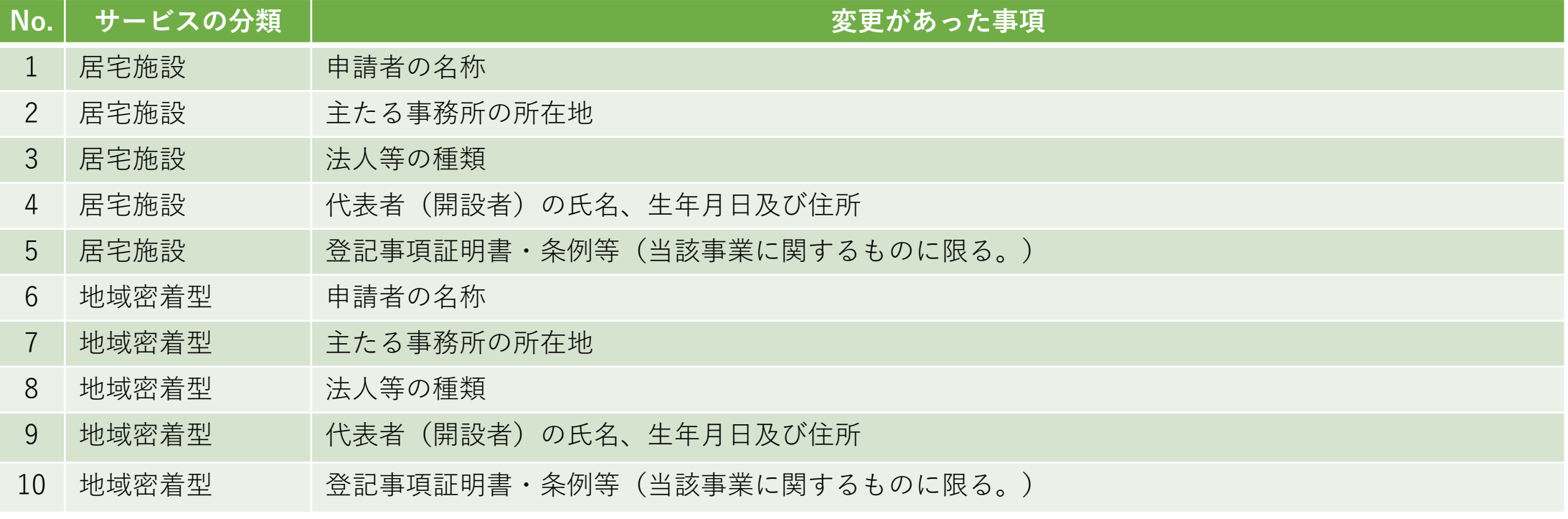

--------------------------------------------次のページへ続きます--------------------------------------------

# $\ket{3.}$ 基本操作(申請・届出編)

## **3-2. 変更届出**

## **(2)操作手順**

3. 様式情報を登録する

「法人情報の変更」画面に画面移動する「法人に関わる項目」を以下に記載します。

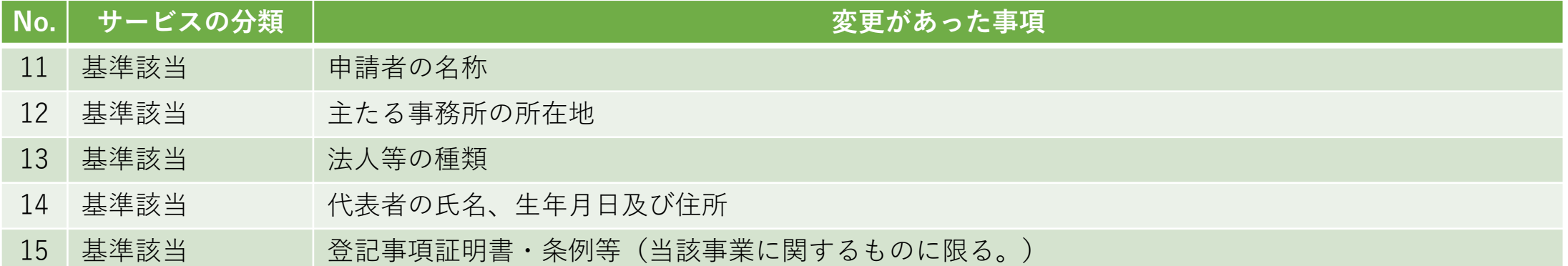

## **3-2. 変更届出**

## **(2)操作手順**

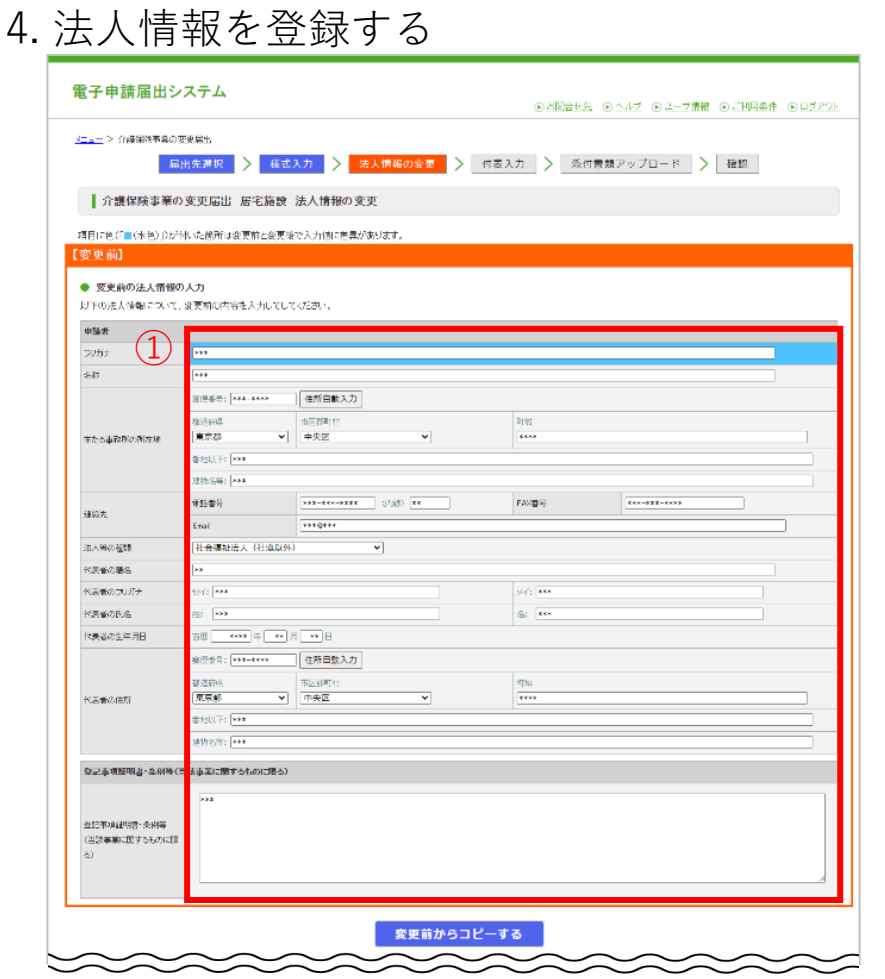

#### ① 変更前の法人情報の入力をします。

#### **補足事項**

〇同一の介護保険事業所番号で受付済みの届出がある場合、「変更前」の各項目 に受付済みの届出内容がプレプリントされます。

○ 『変更前からコピーする』は変更前に入力した内容を変更後にコピーするこ とができる機能です。必要に応じてご活用ください。

#### **注意事項**

--次のページへ続きます----------------

○以下の項目は「**カタカナ**」もしくは「**ひらがな**」で入力してください。 『フリガナ』、『セイ』、『メイ』

○『郵便番号』は**半角数字3桁-(半角ハイフン)半角数字4桁**で入力して ください。

○以下の項目は**半角**で入力をお願いします。 『電話番号』、『内線番号』、『FAX番号』、『Email』、『年月日』

## **3-2. 変更届出**

### **(2)操作手順**

#### 4. 法人情報を登録する

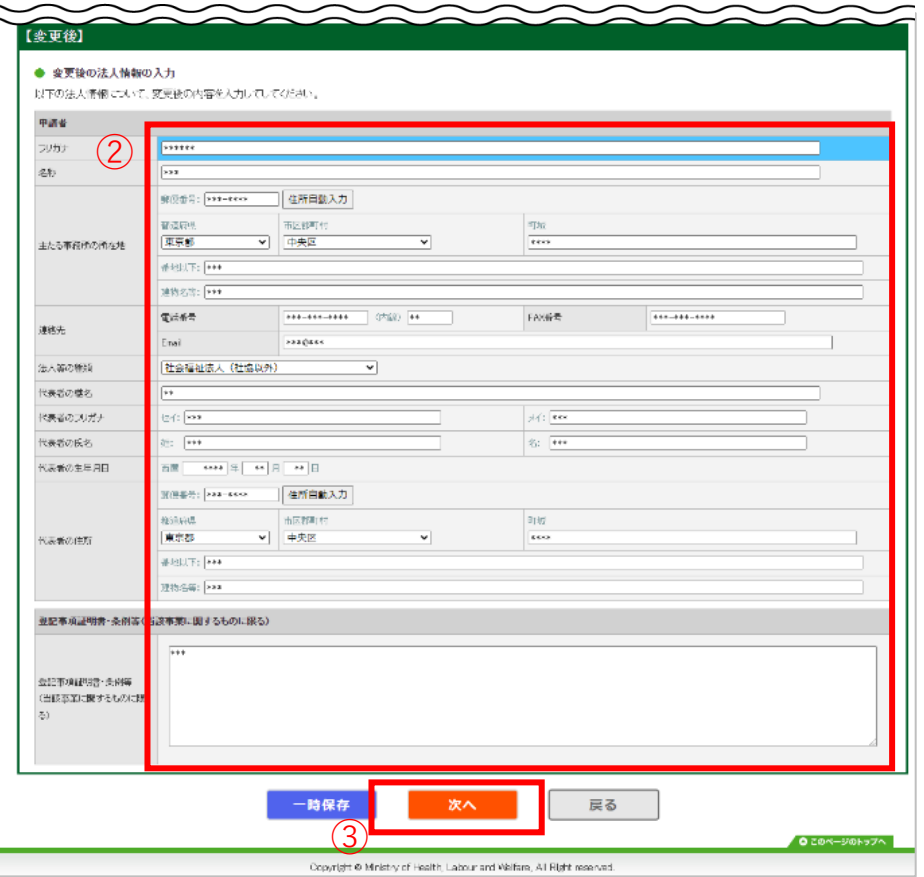

- ② 変更後の法人情報の入力をします。
- ③ ①~②の入力完了後、『次へ』ボタンをク

#### リックします。

#### **補足事項**

〇「変更前」と「変更後」で入力内容に差分がある場合には、該当箇所が青色で ハイライト表示されます。

#### **注意事項**

○以下の項目は「**カタカナ**」もしくは「**ひらがな**」で入力してください。 『フリガナ』、『セイ』、『メイ』

○『郵便番号』は**半角数字3桁-(半角ハイフン)半角数字4桁**で入力して ください。

○以下の項目は**半角**で入力をお願いします。 『電話番号』、『内線番号』、『FAX番号』、『Email』、『年月日』
## **3-2. 変更届出**

### **(2)操作手順**

5. 付表情報を登録する

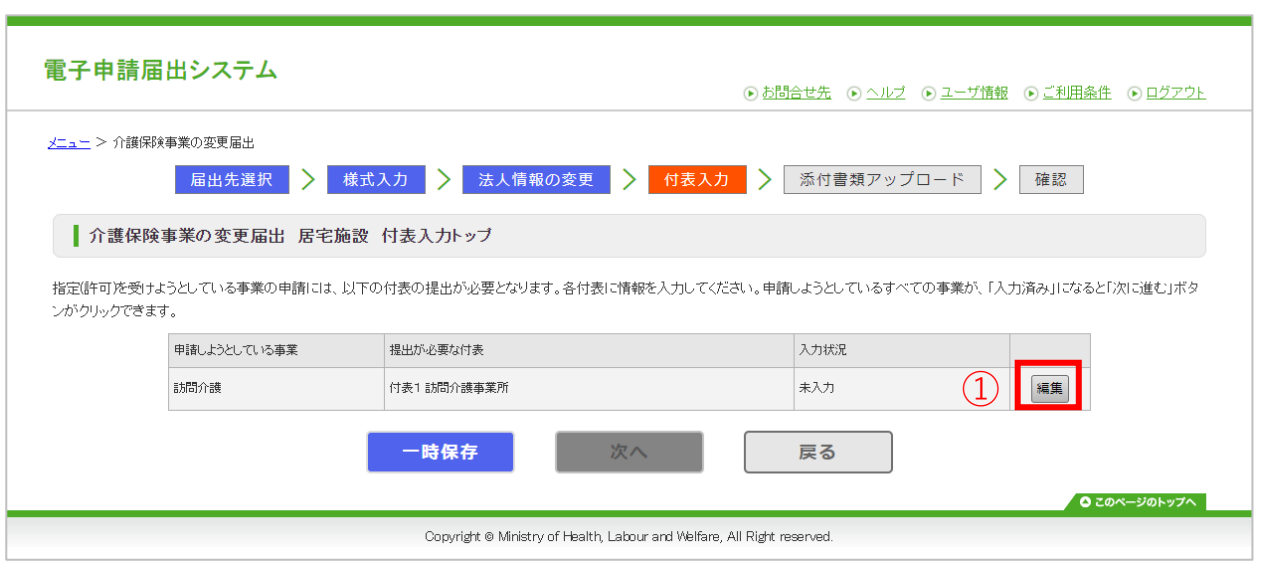

① 任意の『編集』をクリックし、付表の情報入 力を行います。

#### **注意事項**

○すべての付表の入力状況が『**入力済**』とならないと『次へ』 ボタンはクリックできませんのでお気をつけください。

○本体と予防を選択した場合はどちらかを入力すると、もう一 方に入力した内容が自動で登録されます。

## **3-2. 変更届出**

## **(2)操作手順**

5. 付表情報を登録する

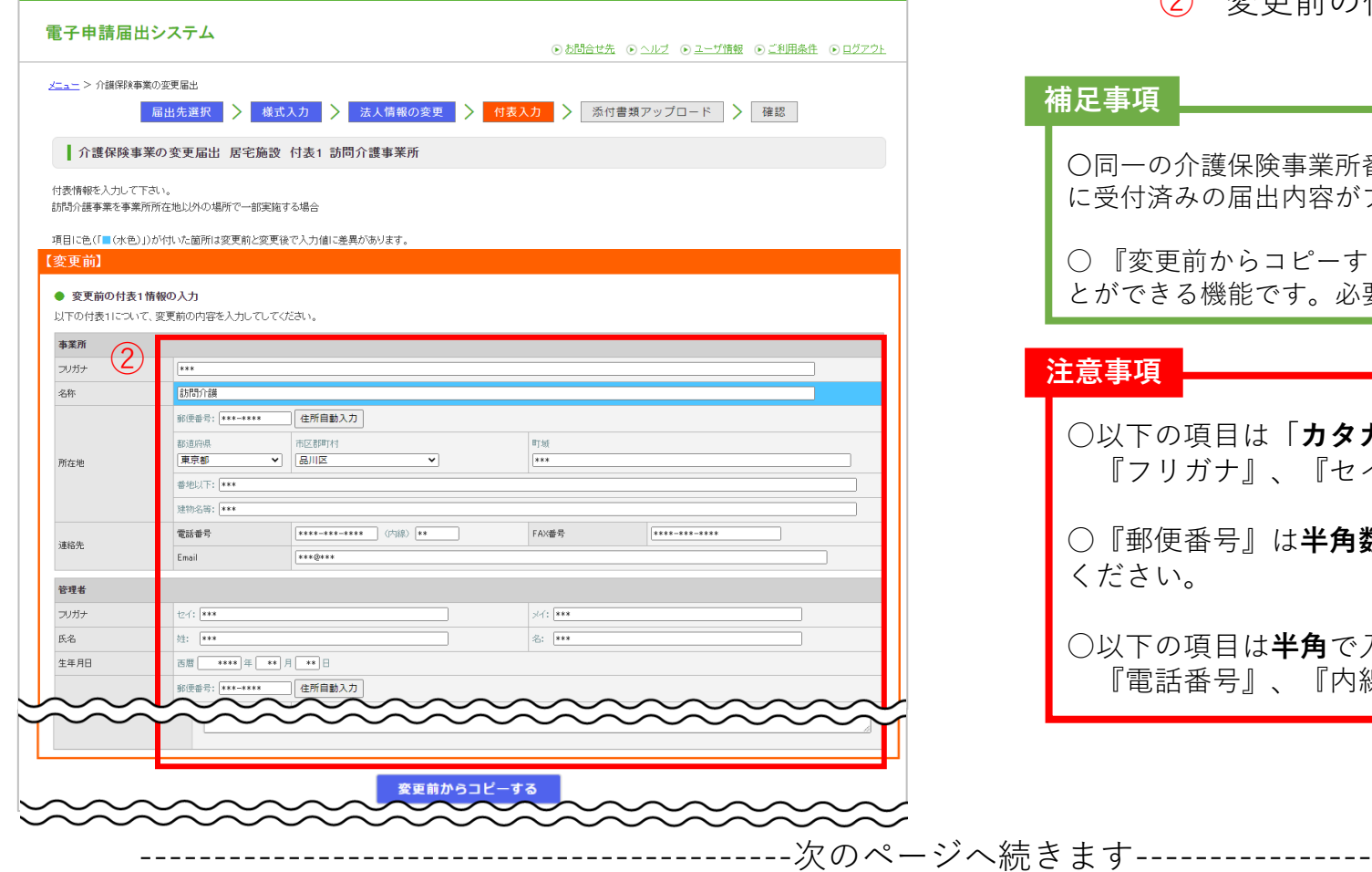

② 変更前の付表情報を入力します。

#### **補足事項**

〇同一の介護保険事業所番号で受付済みの届出がある場合、「変更前」の各項目 に受付済みの届出内容がプレプリントされます。

○ 『変更前からコピーする』は変更前に入力した内容を変更後にコピーするこ とができる機能です。必要に応じてご活用ください。

○以下の項目は「**カタカナ**」もしくは「**ひらがな**」で入力してください。 『フリガナ』、『セイ』、『メイ』

○『郵便番号』は**半角数字3桁-(半角ハイフン)半角数字4桁**で入力して ください。

○以下の項目は**半角**で入力をお願いします。 『電話番号』、『内線番号』、『FAX番号』、『Email』、『年月日』

## **3-2. 変更届出**

**(2)操作手順**

5. 付表情報を登録する

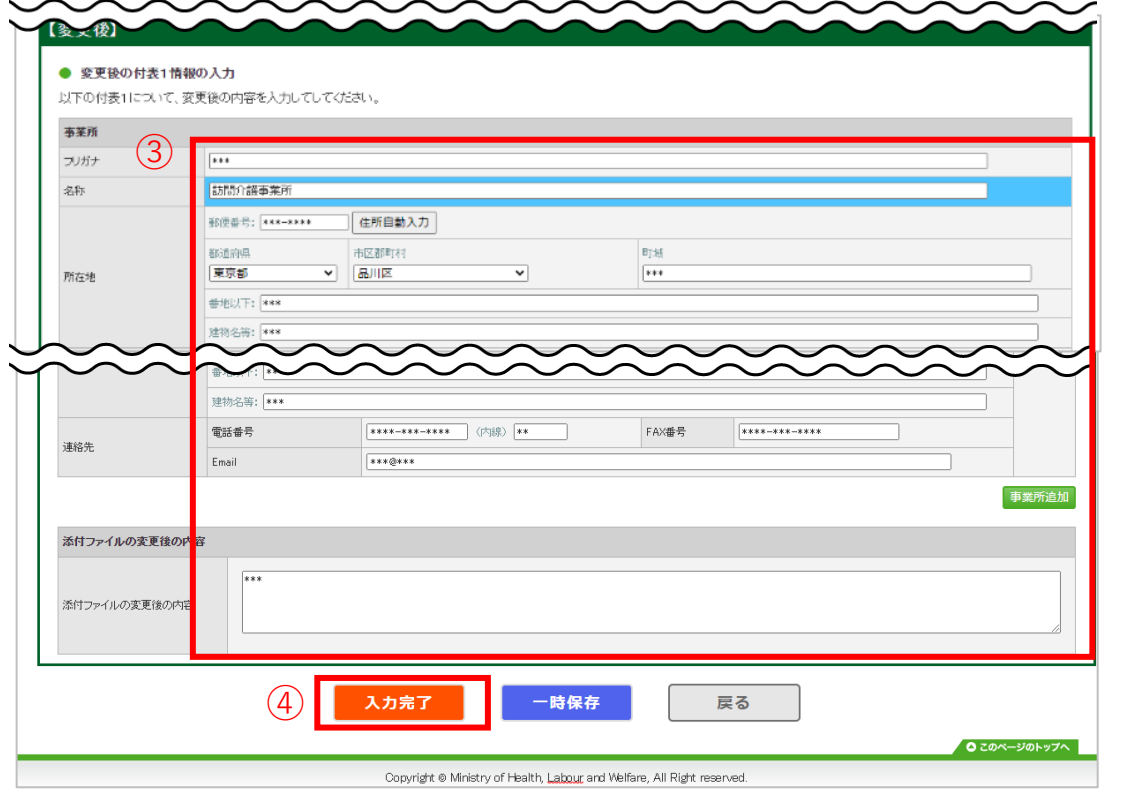

- ③ 変更後の付表情報を入力します。
- ④ ①~③の入力完了後、『入力完了』ボタンを クリックします。

**補足事項**

〇「変更前」と「変更後」で入力内容に差分がある場合には、該当箇所が青色で ハイライト表示されます。

#### **注意事項**

○以下の項目は「**カタカナ**」もしくは「**ひらがな**」で入力してください。 『フリガナ』、『セイ』、『メイ』

○『郵便番号』は**半角数字3桁-(半角ハイフン)半角数字4桁**で入力して ください。

○以下の項目は**半角**で入力をお願いします。 『電話番号』、『内線番号』、『FAX番号』、『Email』、『年月日』

## **3-2. 変更届出**

## **(2)操作手順**

### 5. 付表情報を登録する

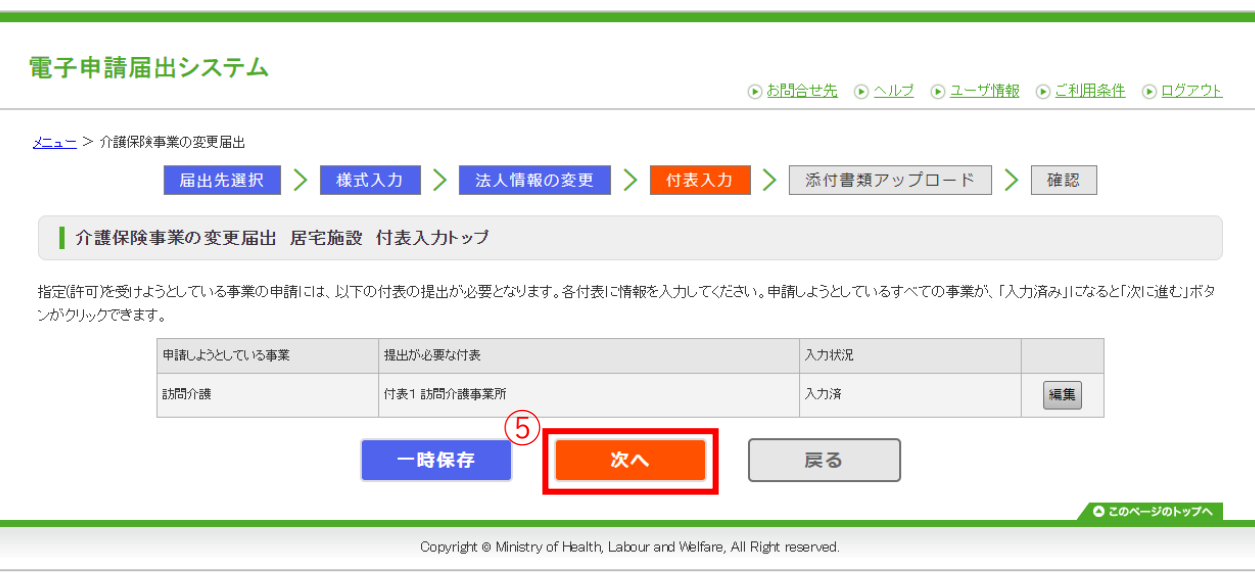

⑤ 付表の「入力状況」をすべて「入力済」にし、 『次へ』をクリックします。

## **3-2. 変更届出**

### **(2)操作手順**

6. 添付書類を登録する

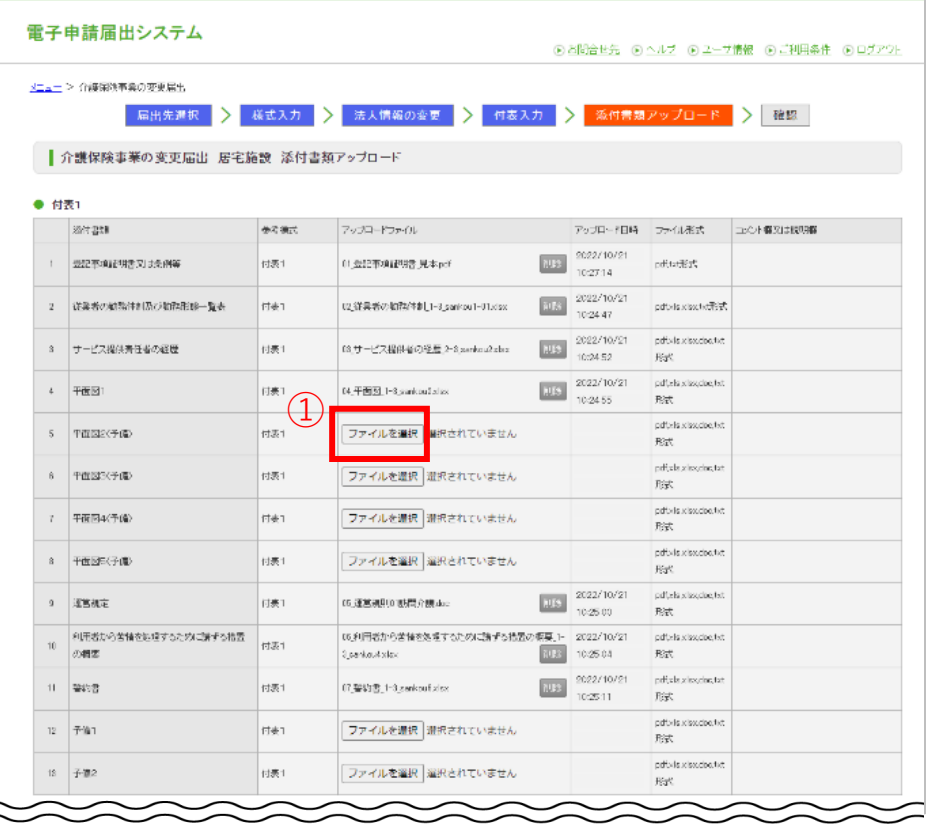

- ① 添付書類をアップロードしたい場合は、 『ファイルを選択』をクリックします。
- ② 「ファイル選択」画面で自分のPCに保存さ れているファイルを選択します。
- ③ 『開く』をクリックするとアップロードファ イルが登録され、アップロード日時が表示さ れます。

**注意事項**

--------------------------------------------次のページへ続きます--------------------------------------------

○アップロードファイルは指定権者により**必須**となる ファイルが予め決められております。

# $\ket{3.}$ 基本操作(申請・届出編)

## **3-2. 変更届出**

**(2)操作手順**

#### 6. 添付書類を登録する

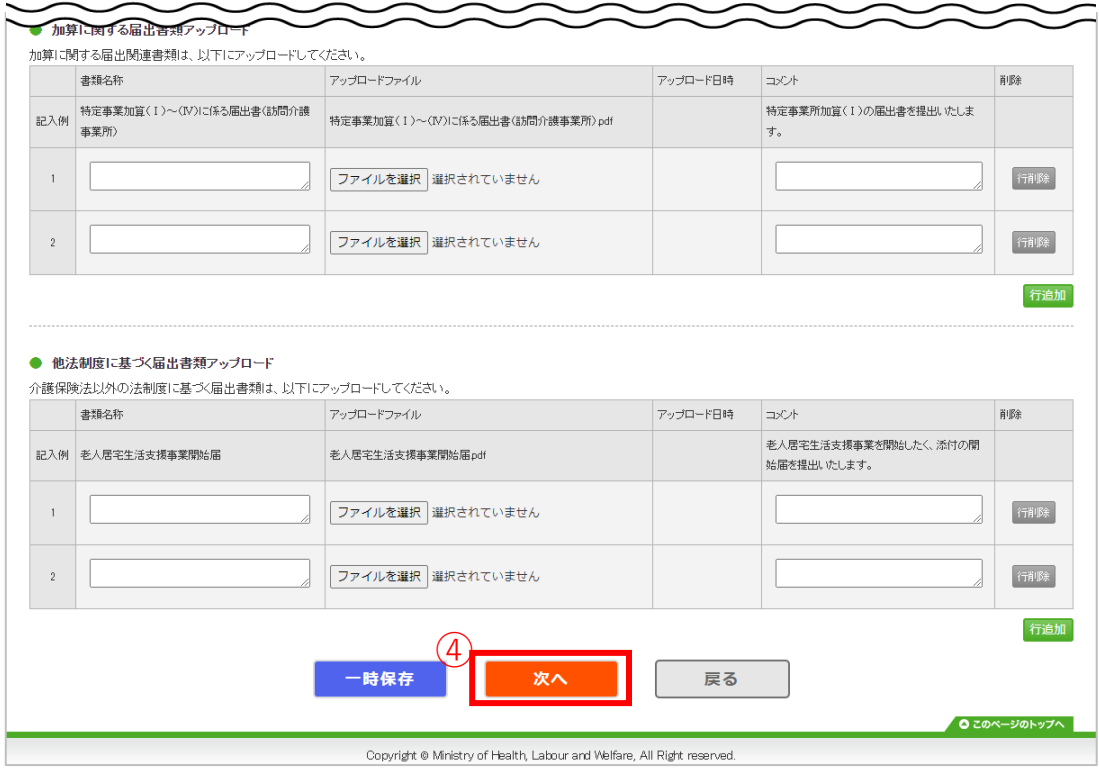

### ④ 添付書類をすべてアップロード後に、『次 へ』をクリックします。

#### **補足事項**

〇【加算に関する届出書類】及び【他法制度に基づく届出書類】を同時 にアップロードすることで**同時に申請届出すること**ができます。

## **3-2. 変更届出**

### **(2)操作手順**

7. 登録する内容を確認する

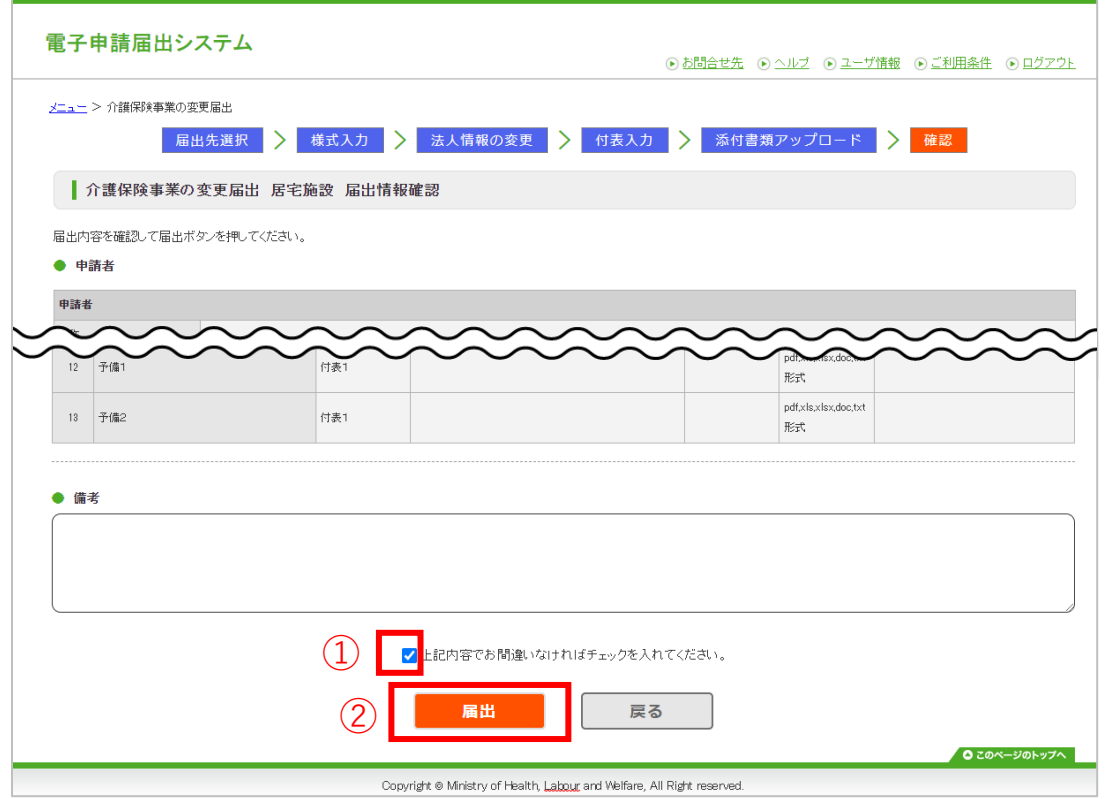

① 確認画面で登録内容を確認後に、 「上記内容 でお間違いなければチェックを入れてくださ

い」をクリックしチェックを入れます。

② 『届出』をクリックし、登録する内容を指定 権者へ届出します。

#### **補足事項**

○「上記内容でお間違いなければチェックを入れてください」 にチェックを入れることで、『届出』がクリックできるように なります。

## **3-2. 変更届出**

## **(2)操作手順**

### 8. 登録完了を確認する

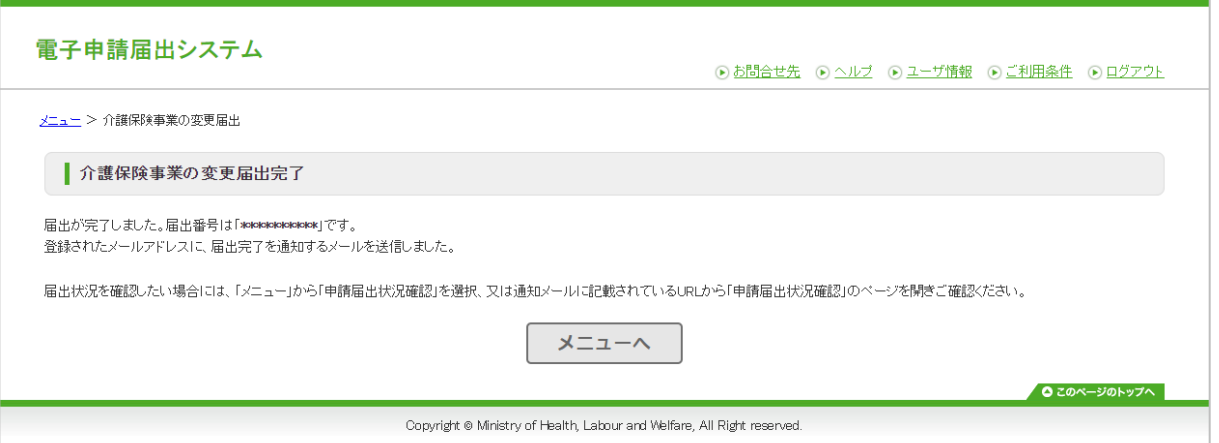

#### **補足事項**

○届出が完了すると完了画面を表示されます。

○届出番号は事業所様によって異なります。 ※届出番号は「申請届出状況確認」画面で確認を行う場合に当 該届出時に活用できます。

○届出完了後、登録されたメールアドレスに届出完了の通知を メールで送信します。メールでは届出内容を確認することがで きます。

○届出状況の確認は、指定権者から送られてくるメール若しく は、「申請届出状況確認」画面からご確認ください。

「申請届出状況確認」画面は「申請届出メニュー」画面で 「申請届出状況確認」をクリックしていただくことで確認が可 能です。

## **3-3. その他の申請・届出**

#### **(1)概要フロー**

「4. その他」、「5. 加算に関する届出」、「6. 他法制度に基づく申請届出」の申請(届出)までの流れは、基本的に、新規(更 新)申請や変更届出の流れから「付表情報を登録する」を除いた流れになります。ここでは「廃止・休止届出」でご説明します。

- 廃止・休止届出の主な流れを以下に記載します。
	- 1. 『廃止・休止届出』を選択する
	- 2. 届出先を登録する
	- 3. 様式情報を登録する
	- 4. 添付書類を登録する
	- 5. 登録する内容を確認する
	- 6. 登録完了を確認する

#### **補足事項**

○「介護老人保健施設・介護医療院 開設許可事項変更申請」のみ例外で「付表 情報を登録する」があります。(P. 54.を参照ください)

#### **注意事項**

○「**介護予防支援委託の届出**」、「**加算に関する届出**」、「**他法制度に基 づく申請届出**」については、画面上での入力項目はありません。記載した 各申請(届出)書をスキャンして作成したPDFファイル等を添付書類に張 り付けてください。

# $\overline{\ket{3.\,}$ 基本操作(申請・届出編)

## **3-3. その他の申請・届出**

### **(2)操作手順**

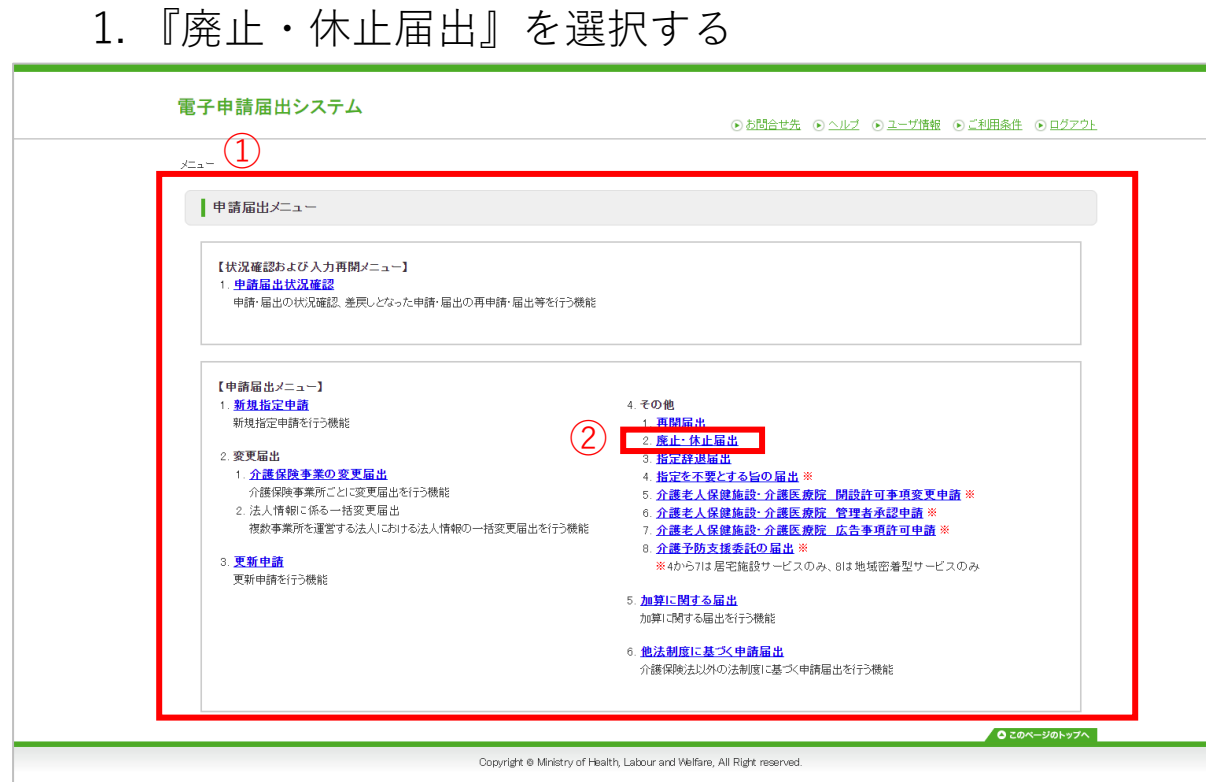

- ① 「申請届出メニュー」画面を表示します。
- ② 『廃止・休止届出』をクリックします。

## **3-3. その他の申請・届出**

### **(2)操作手順**

### 2. 届出先を登録する

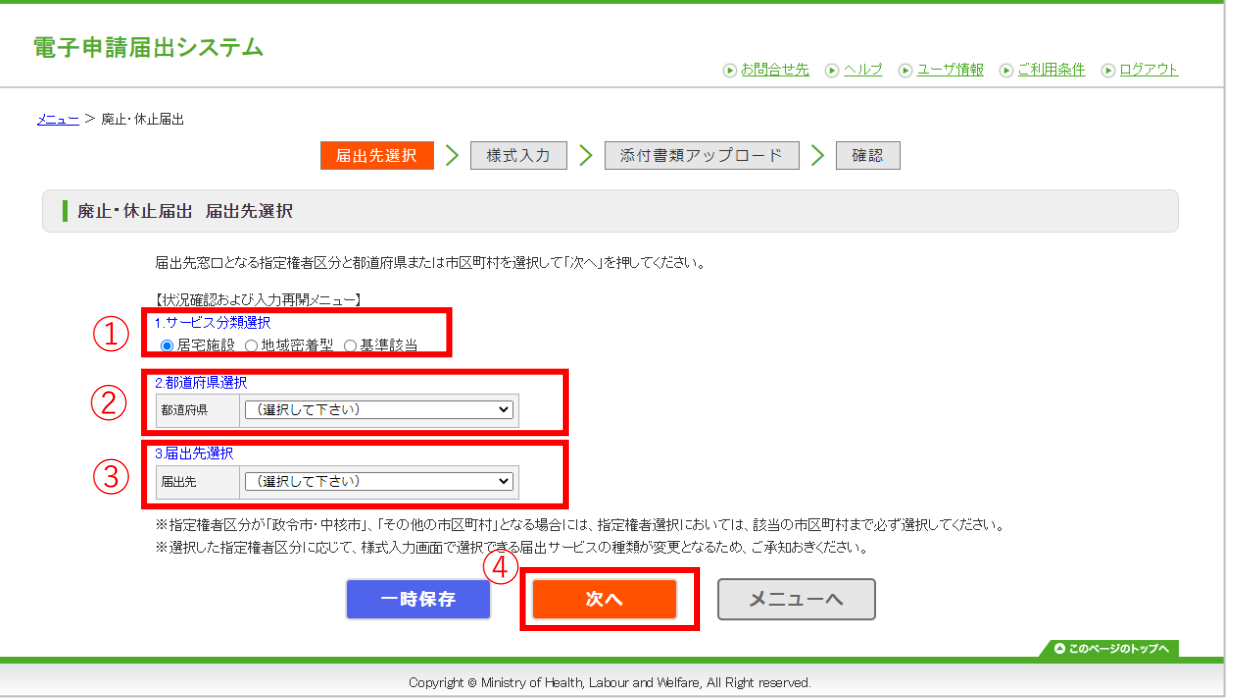

- ① 届出するサービスの分類を選択します。
- ② 提出先の指定権者が存在する都道府県を選択 します。
- ③ 届出先となる指定権者を選択します。
- ④ ①~③の入力が完了後、『次へ』をクリック します。

## **3-3. その他の申請・届出**

## **(2)操作手順**

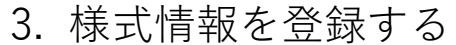

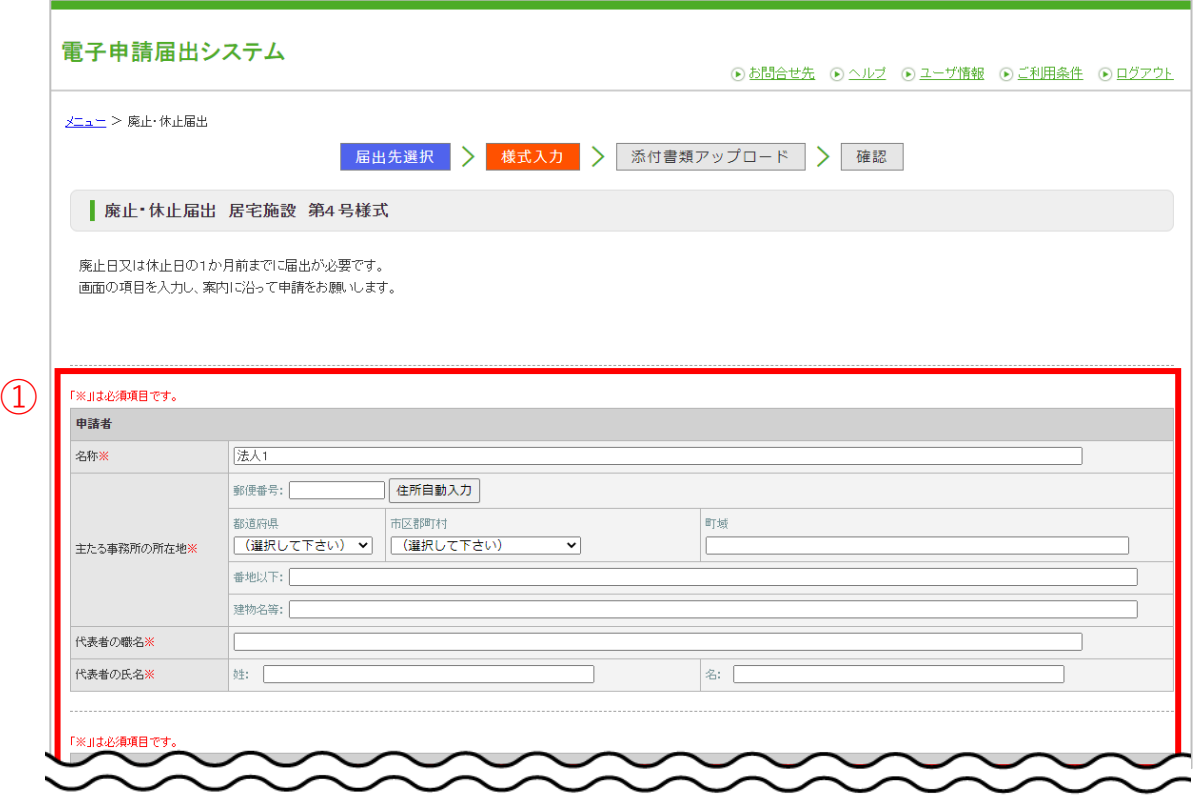

#### ① 様式の各項目を入力します。

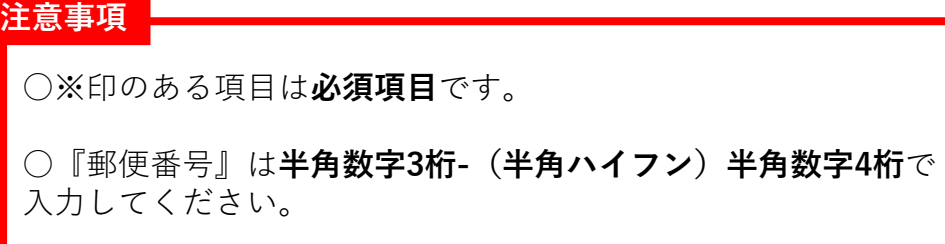

○ 『年月日』の項目は**半角**で入力をお願いします。

--------------------------*20*、*、*
$$
-\circ
$$

## **3-3. その他の申請・届出**

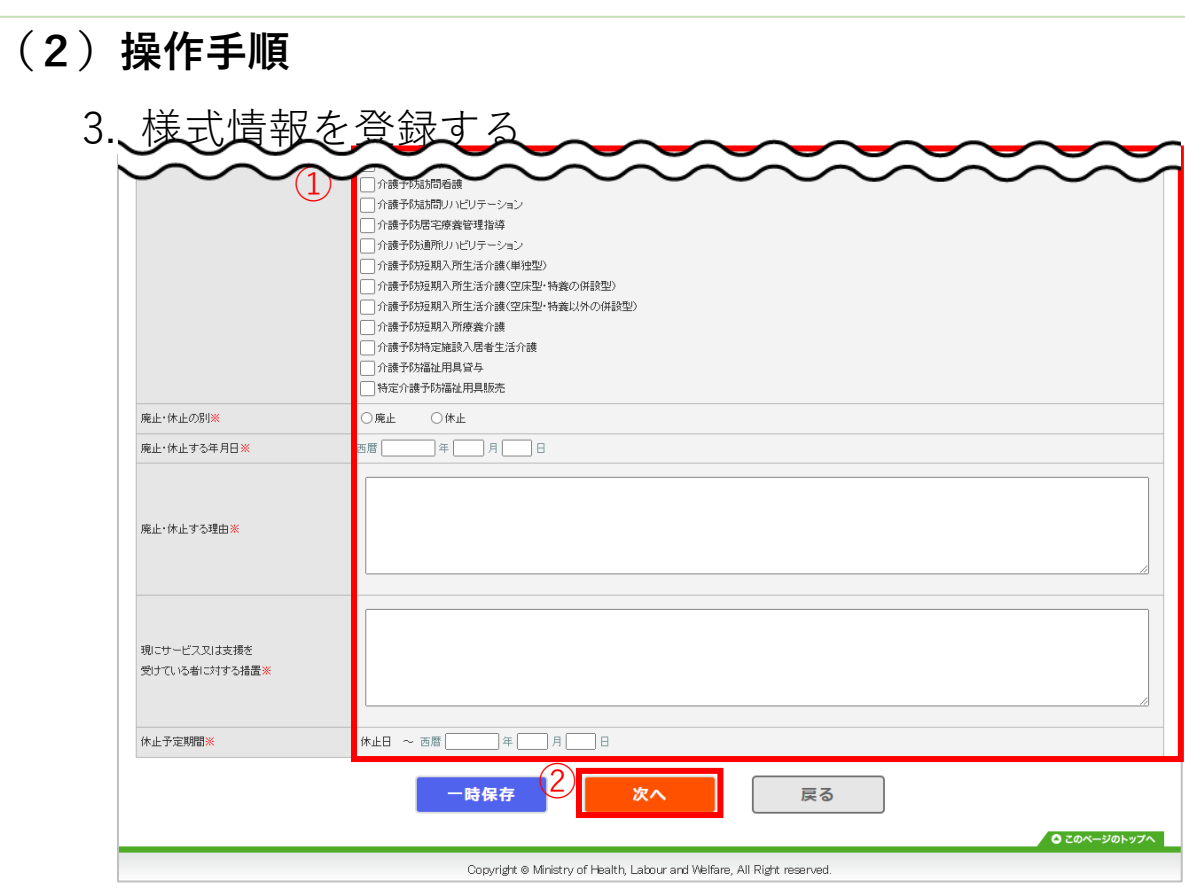

## ② ①の入力が完了後、『次へ』をクリックしま す。

#### **補足事項**

○「介護老人保健施設・介護医療院 開設許可事項変更申請」の場合は、『付表 入力トップ』画面に画面移動します。(P54~をご参照ください)

## **3-3. その他の申請・届出**

### **(2)操作手順**

#### 4. 添付書類を登録する

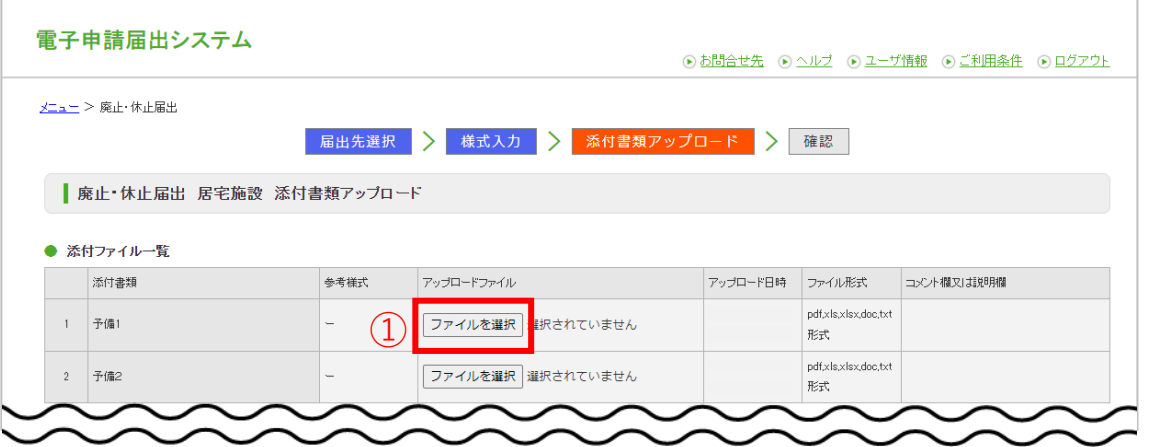

- ① 添付書類をアップロードしたい場合は、 『ファイルを選択』をクリックします。
- ② 「ファイル選択」画面で自分のPCに保存さ れているファイルを選択します。
- ③ 『開く』をクリックするとアップロードファ イルが登録され、アップロード日時が表示さ れます。

#### **注意事項**

--------------------------------------------次のページへ続きます--------------------------------------------

○アップロードファイルは指定権者により**必須**となる ファイルが予め決められております。

## **3-3. その他の申請・届出**

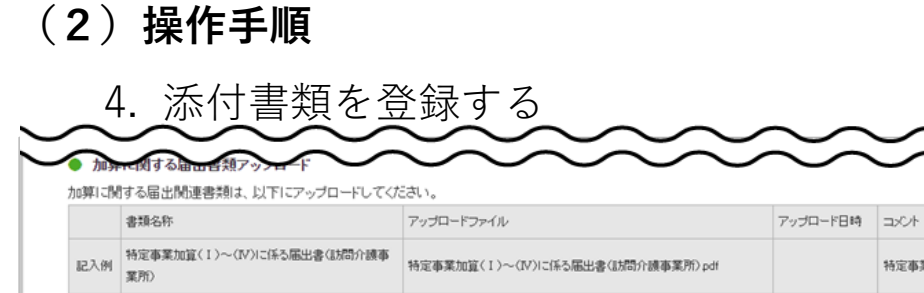

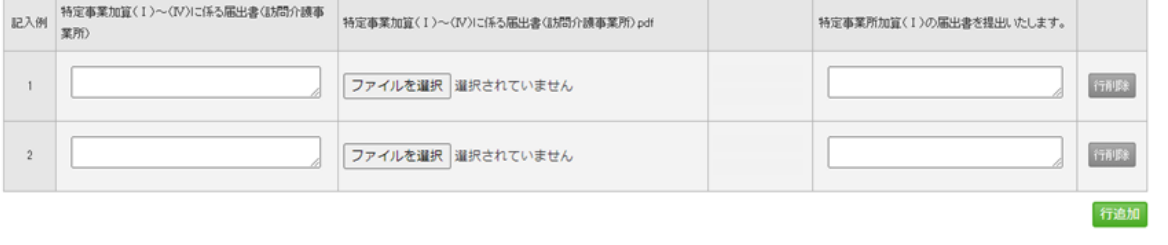

#### ● 他法制度に基づく届出書類アップロード

介護保険法以外の法制度に基づく届出書類は、以下にアップロードしてください。

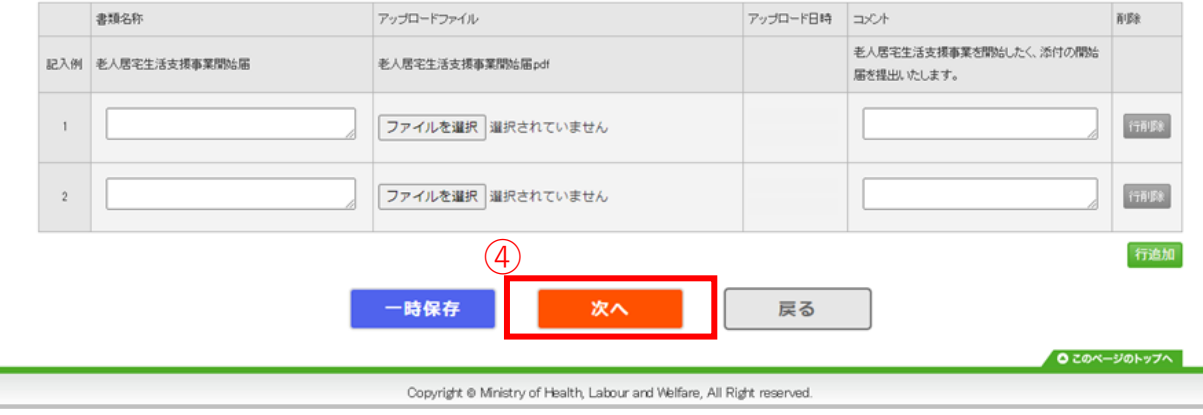

### ④ 添付書類をすべてアップロード後に、『次 へ』をクリックします。

#### **補足事項**

再图象

〇【加算に関する届出書類】及び【他法制度に基づく届出書類】を同時 にアップロードすることで**同時に申請届出すること**ができます。

## **3-3. その他の申請・届出**

### **(2)操作手順**

5. 登録する内容を確認する

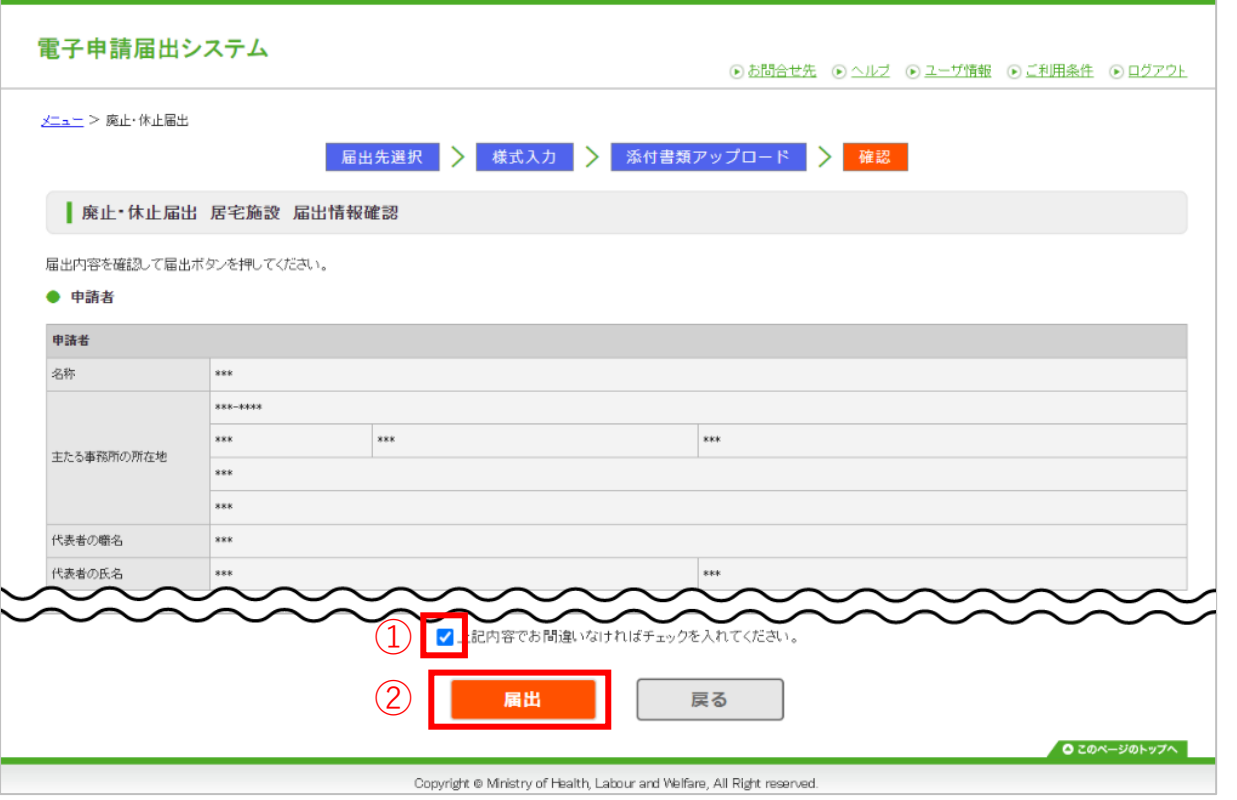

- ① 確認画面で登録内容を確認後に、 「上記内容 でお間違いなければチェックを入れてくださ
	- い」をクリックしチェックを入れます。
- ② 『届出』をクリックし、登録する内容を指定 権者へ届出します。

#### **補足事項**

○ 「上記内容でお間違いなければチェックを入れてください」 にチェックを入れることで、『届出』がクリックできるように なります。

## **3-3. その他の申請・届出**

### **(2)操作手順**

### 6. 登録完了を確認する

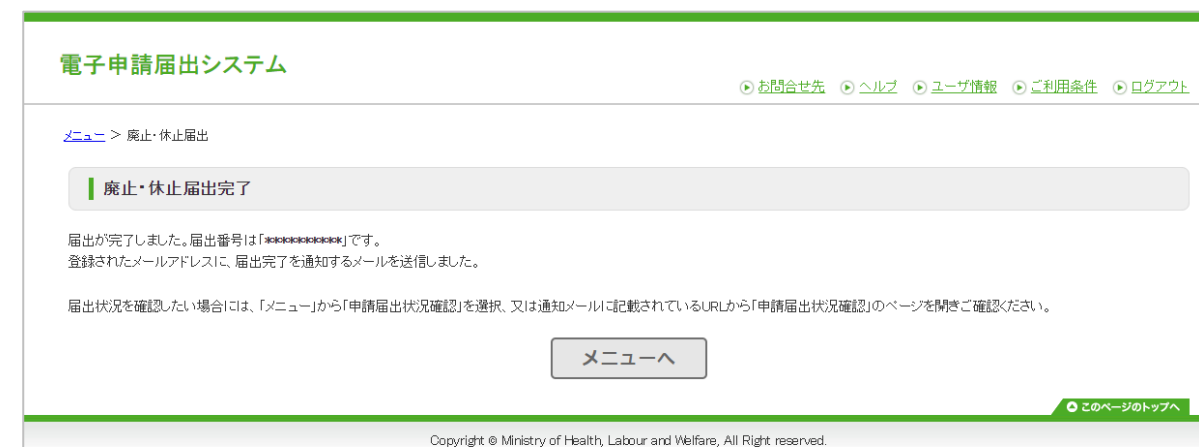

#### **補足事項**

○届出が完了すると完了画面を表示されます。

○届出番号は事業所様によって異なります。 ※届出番号は「申請届出状況確認」画面で確認を行う場合に当 該届出時に活用できます。

○届出完了後、登録されたメールアドレスに届出完了の通知を メールで送信します。メールでは届出内容を確認することがで きます。

○届出状況の確認は、指定権者から送られてくるメール若しく は、「申請届出状況確認」画面からご確認ください。

「申請届出状況確認」画面は「申請届出メニュー」画面で 「申請届出状況確認」をクリックしていただくことで確認が可 能です。

## **3-3. その他の申請・届出**

### **(2)操作手順**

### 付表情報を登録する

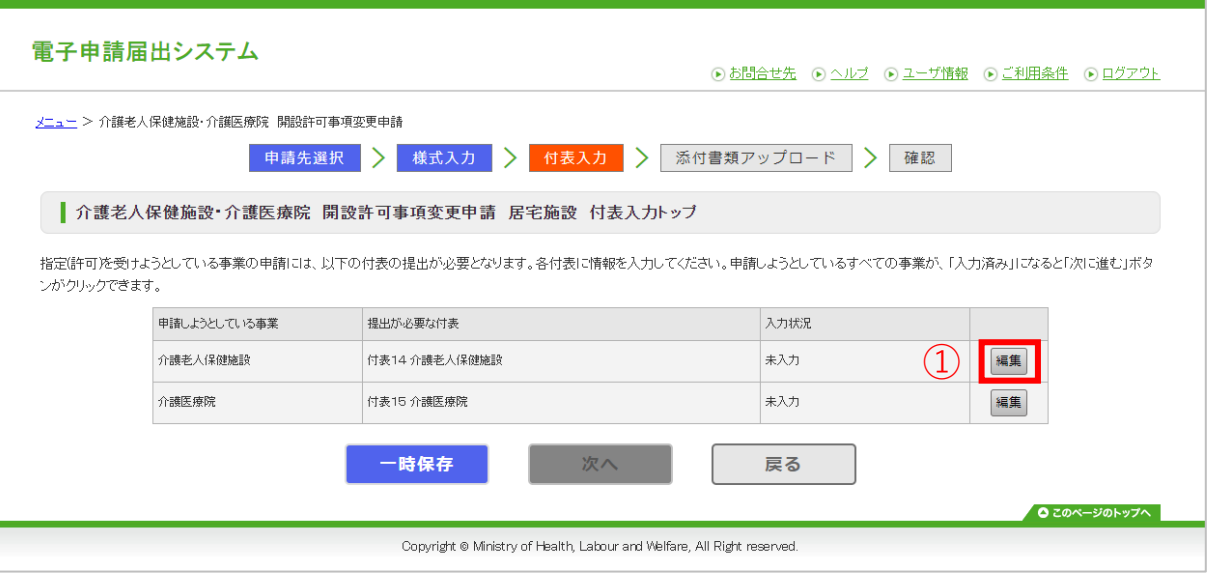

① 任意の『編集』をクリックし、付表の情報入 力を行います。

#### **補足事項**

○ 『様式入力』画面の入力内容に関わらず「付表14 介護老人保健施 設」と「付表15 介護医療院」が表示されます。

#### **注意事項**

○どちらかの付表の入力状況が『**入力中**』もしくは『**入力済**』 の場合はもう一方の付表は入力不可となります。

○どちらかの付表の入力状況が『**入力済**』とならないと『次 へ』ボタンはクリックできませんのでお気をつけください。

## **3-3. その他の申請・届出**

### **(2)操作手順**

#### 付表情報を登録する

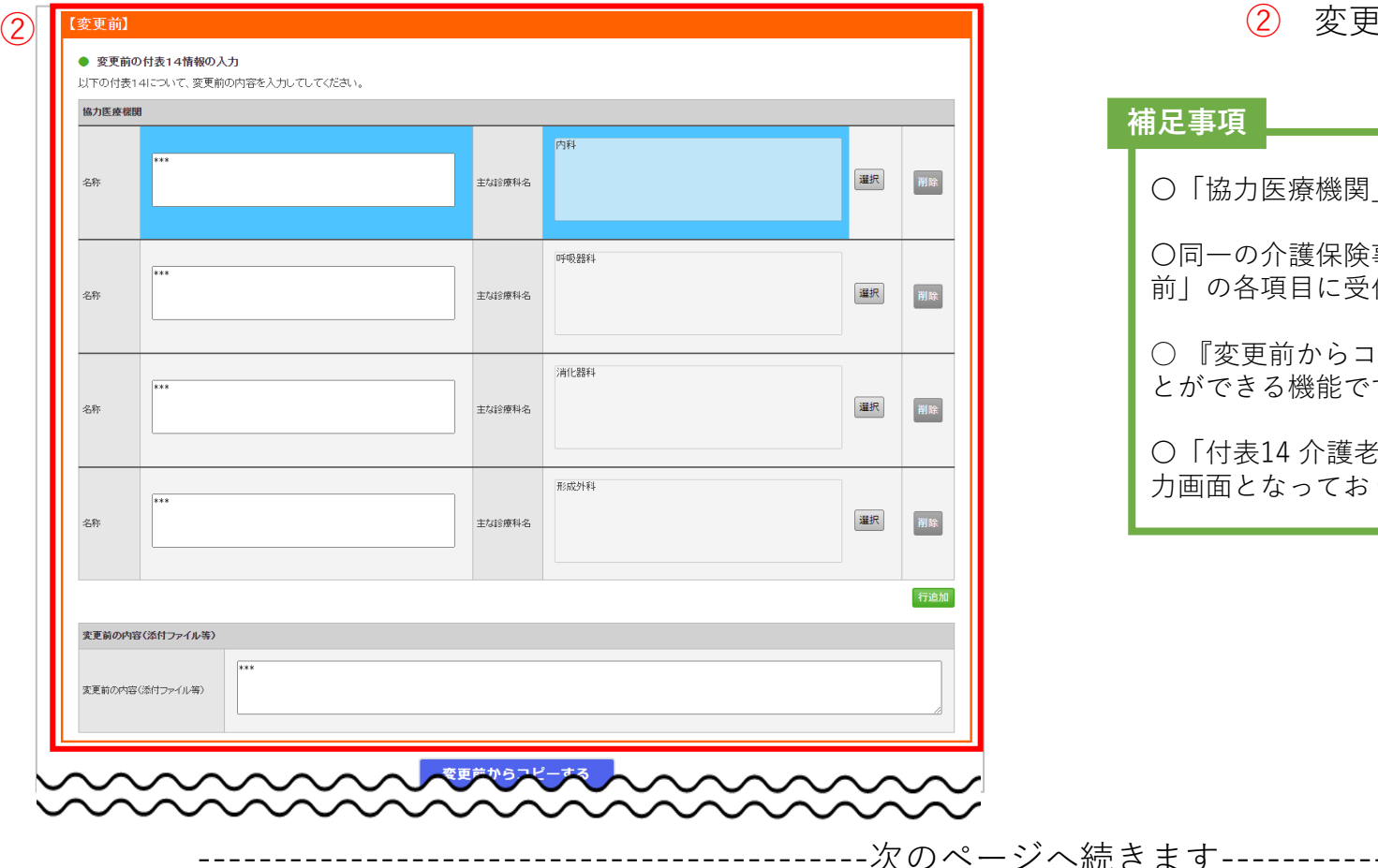

#### ② 変更前の付表情報を入力します。

#### **補足事項**

〇「協力医療機関」と「添付ファイルの変更前の内容」の変更申請が行えます。

〇同一の介護保険事業所番号・サービスで受付済みの申請がある場合、「変更 前」の各項目に受付済みの申請内容がプレプリントされます。

○ 『変更前からコピーする』は変更前に入力した内容を変更後にコピーするこ とができる機能です。必要に応じてご活用ください。

〇「付表14 介護老人保健施設」と「付表15 介護医療院」は、どちらも共通の入 力画面となっております。

## **3-3. その他の申請・届出**

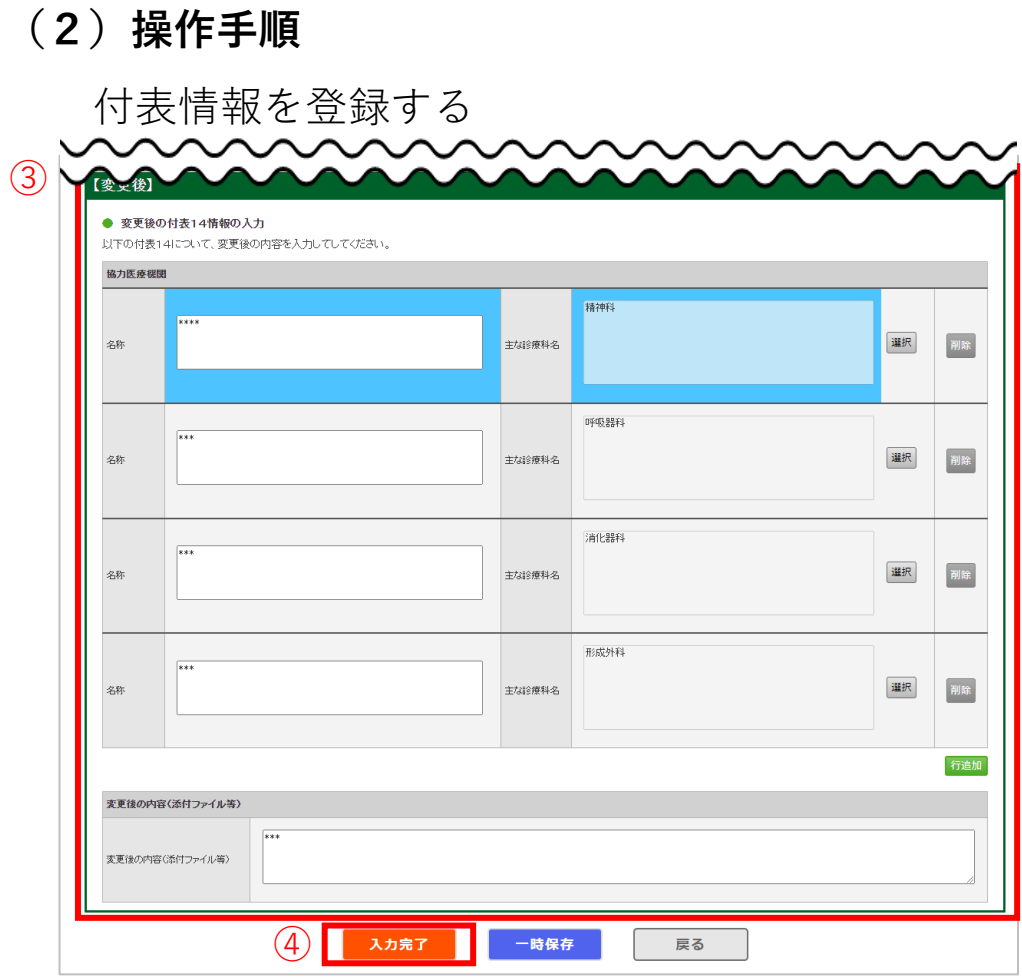

③ 変更後の付表情報を入力します。 ④ ①~③の入力完了後、『入力完了』ボタンを クリックします。

#### **補足事項**

〇「変更前」と「変更後」で入力内容に差分がある場合には、該当箇所が 青色でハイライト表示されます。

## **3-3. その他の申請・届出**

### **(2)操作手順**

付表情報を登録する

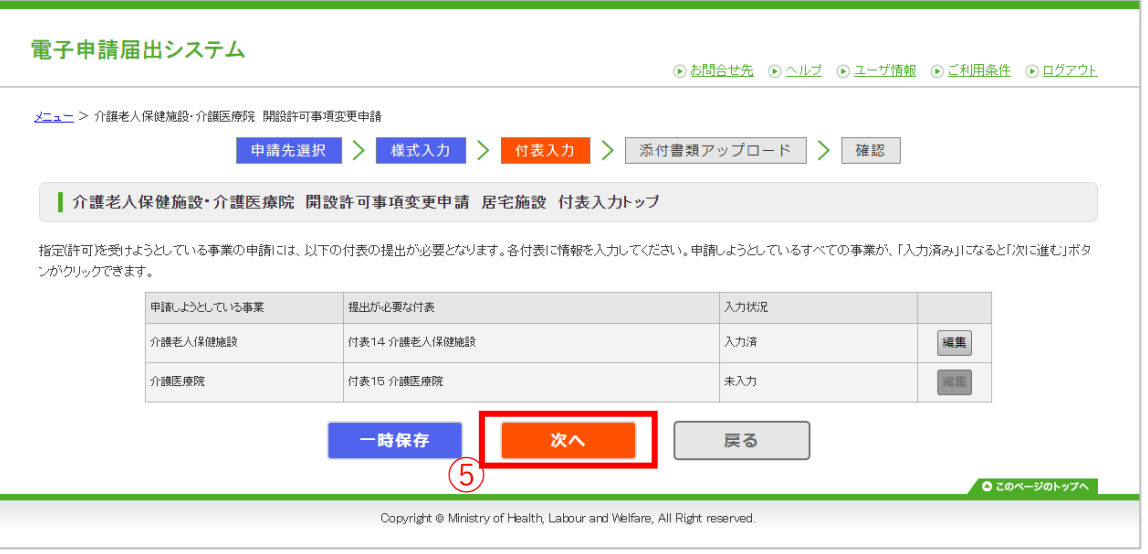

⑤ どちらかの付表の「入力状況」を「入力済」 にし、『次へ』をクリックします。

#### **補足事項**

〇誤って目的と別の付表を修正した場合は、再度『メニュー』画面から申請 をやり直す必要があります。

## **4-1. 申請・届出の検索**

### **(1)申請・届出情報の検索と表示について**

申請(届出)情報を確認するための手順を記載します。

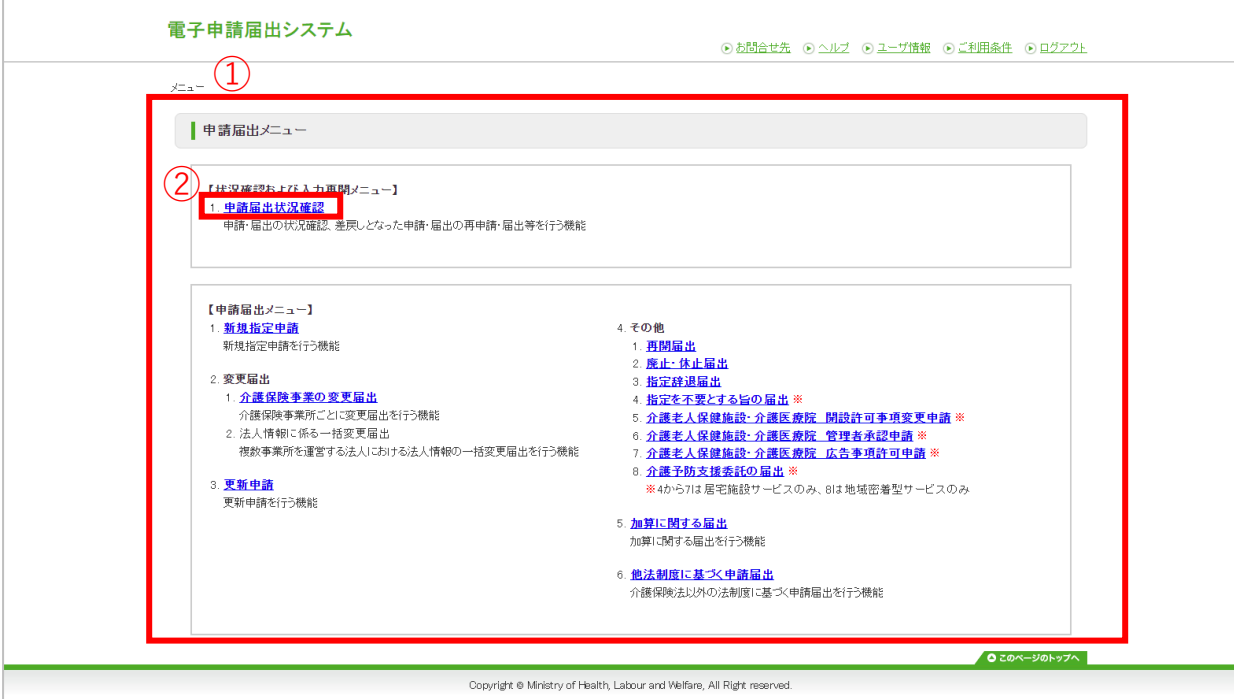

① 「申請届出メニュー」画面を表示します。 ② 申請(届出)の状況を確認したい場合は、本 メニューをクリックしてください。「申請届 出状況確認」画面が表示され、作業中・申請 済の申請届出の検索、検索結果の一覧で状況 確認・作業再開等、差戻しの再申請を行えま す。

## **4-1. 申請・届出の検索**

### **(1)申請・届出情報の検索と表示について**

申請(届出)した申請(届出)を一覧から確認することができます。

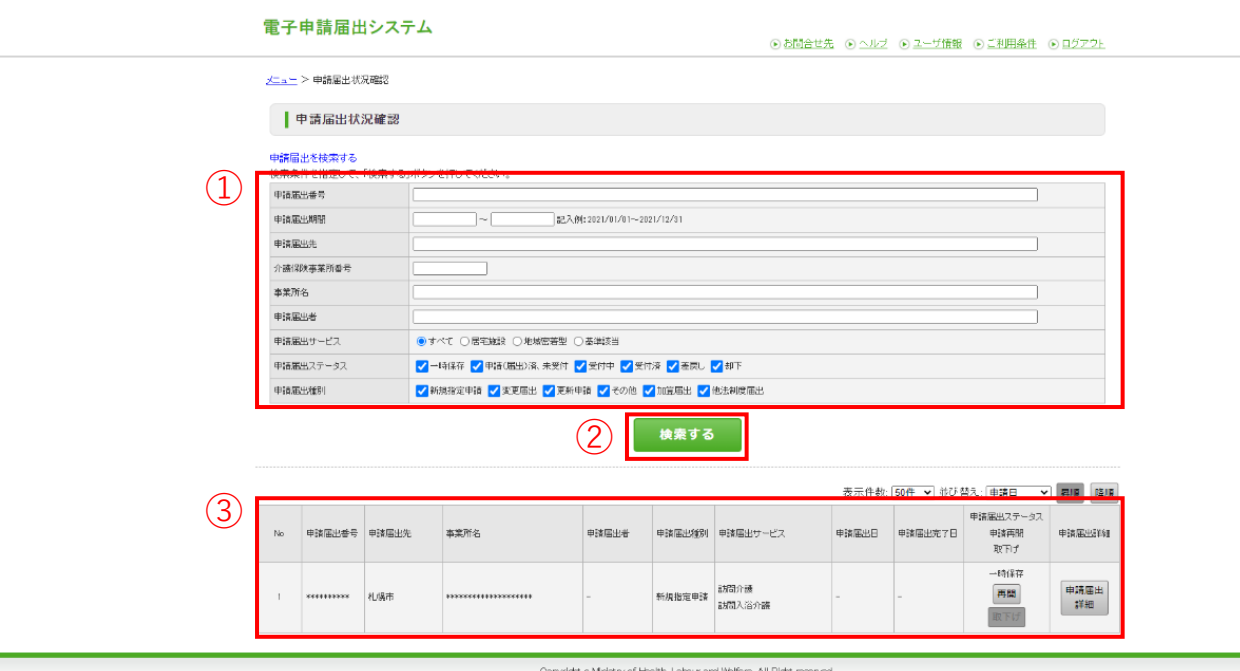

- ① 検索条件を入力・選択します。
- ② ①の入力が完了後、『検索する』をクリック します。
- ③ 該当する申請(届出)情報が表示されます。

#### **補足事項**

〇申請(届出)情報を再編集する場合、**「一時保存」からの再 開**や**差戻しからの再申請**を行うことができます。

#### **注意事項**

○本システムにログインする際に使用したGビズIDアカウ ントの種類が「gBizIDプライム」の場合には、配下の 「gBizIDメンバー」が作成した申請・届出情報も表示さ れます。但し、**「gBizIDメンバー」が作成した申請・届 出情報の編集を行うことはできません。**

## **4-1. 申請・届出の検索**

### **(2)申請届出ステータスについて**

各申請(届出)情報の状況を表す申請届出ステータスがあります。この申請届出ステータスにより介護事業所で行える作業 が異なります。申請届出ステータスの一覧は以下のとおりです。

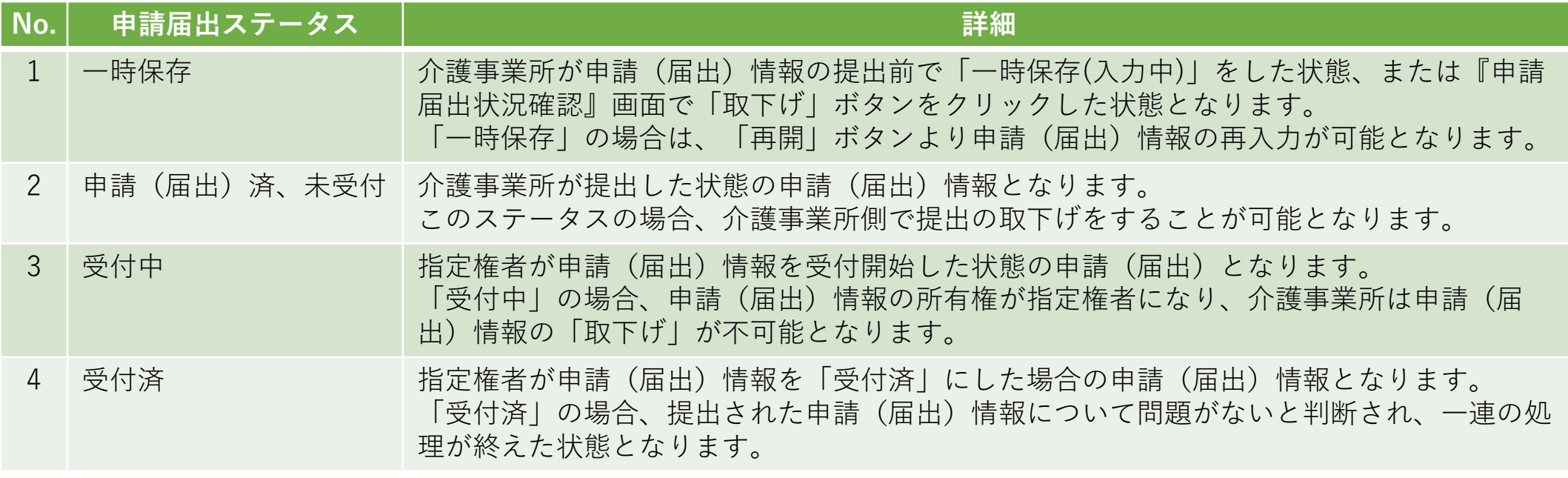

--------------------------------------------次のページへ続きます--------------------------------------------

## **4-1. 申請・届出の検索**

### **(2)申請届出ステータスについて**

各申請(届出)情報の状況を表す申請届出ステータスがあります。この申請届出ステータスにより介護事業所で行える作業 が異なります。申請届出ステータスの一覧は以下のとおりです。

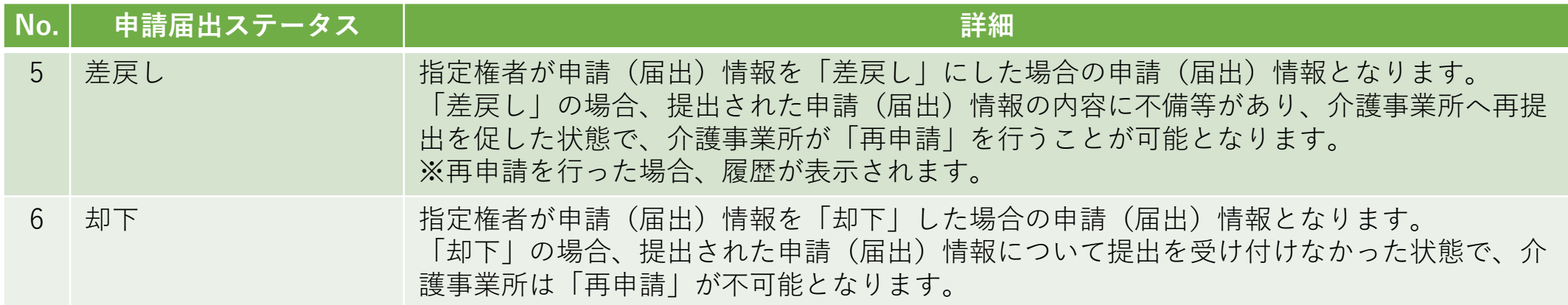

## **4-1. 申請・届出の検索**

## **(3)ステータスとボタンのクリック可・不可について**

「申請届出状況確認」画面のステータスごとのボタンのクリック可・不可について記載します。

①「一時保存」ステータス

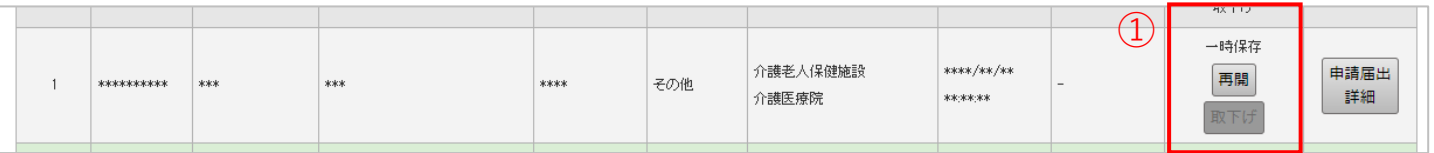

① 『再開』ボタンをクリックすると、申請・届 ① 出入力の再開が行えます。

#### **補足事項**

----次のページへ続きます---------------

○申請(届出)情報の提出前で「一時保存(入力中)」の状態と なります。

〇「一時保存」ステータスの場合は、「再開」ボタンがクリッ ク可能で、「取下げ」ボタンはクリック不可になります。

## **4-1. 申請・届出の検索**

## **(3)ステータスとボタンのクリック可・不可について**

②「申請(届出)済み、未受付」ステータス

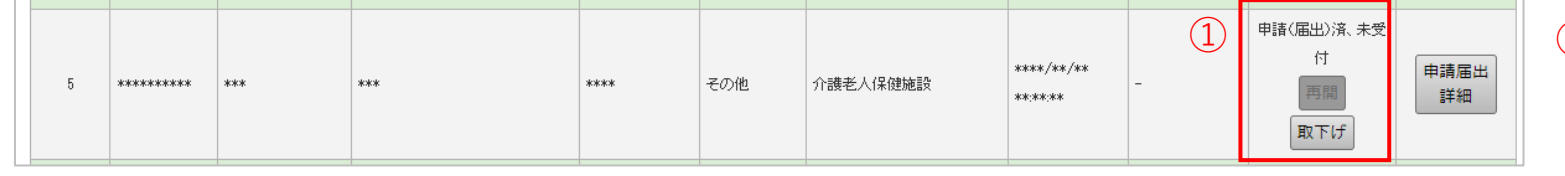

① 「取下げ」ボタンをクリックすることで一時 保存状態となり、申請・届出情報の内容を修 正することができます。

#### **補足事項**

--次のページへ続きます---------------

○介護事業所の申請(届出)済で指定権者の受付待ちの状態とな ります。

○「申請(届出)済、未受付」ステータスの場合は「再開」ボ タンがクリック不可で、「取下げ」ボタンがクリック可能とな ります。

## **4-1. 申請・届出の検索**

### **(3)ステータスとボタンのクリック可・不可について**

③「受付中」ステータス

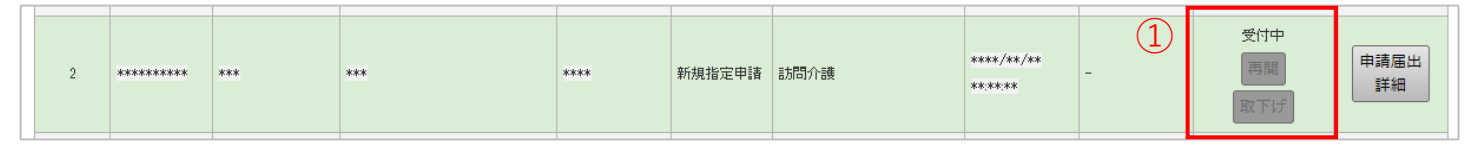

① 「受付中」の間に介護事業所で行えるのは、 「申請届出詳細」での内容の確認のみとなり ます。

#### **補足事項**

--次のページへ続きます---------------

○指定権者が受付をした状態で、受付結果の入力待ちの状態と なります。

〇「受付中」ステータスの場合は「再開」ボタン及び「取下 げ」ボタンがクリック不可で表示されます。

## **4-1. 申請・届出の検索**

### **(3)ステータスとボタンのクリック可・不可について**

④「差戻し」ステータス

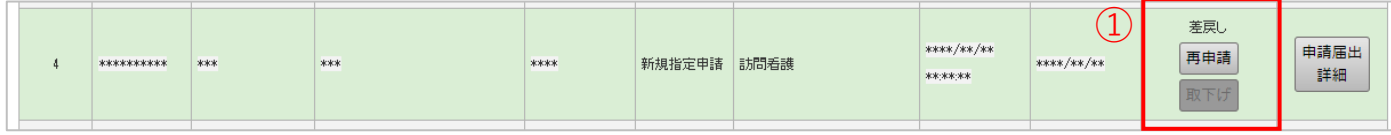

① 再申請を行う場合は、「再申請」ボタンをク リックして、『申請(届出)先選択』画面に 画面移動し作業を行います。

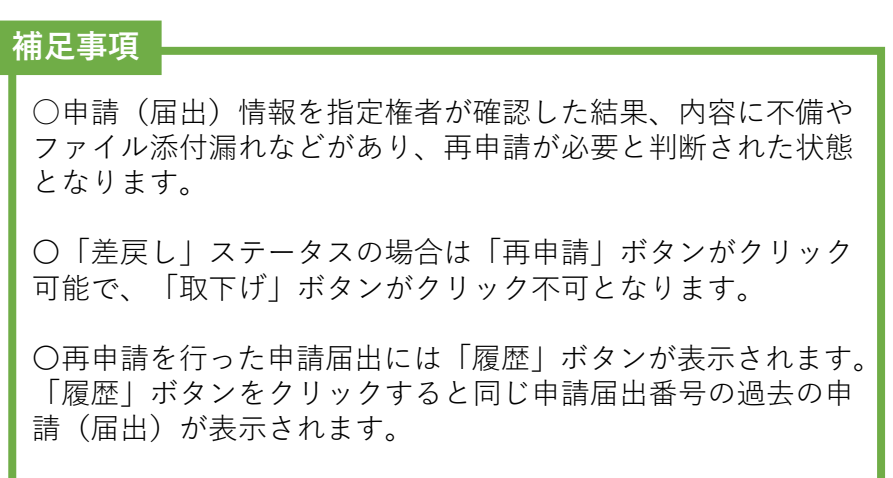

--------------------------------------------次のページへ続きます--------------------------------------------

## **4-1. 申請・届出の検索**

### **(3)ステータスとボタンのクリック可・不可について**

⑤介護事業所が「差戻し」された申請(届出)情報の再申請を行った場合、「履歴」ボタンが表示されます。

--------------------------------------------次のページへ続きます--------------------------------------------

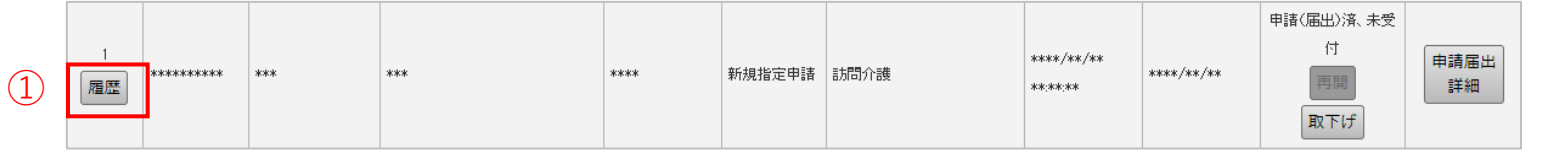

① 「履歴」ボタンをクリックします。

① ② 過去の申請(届出)が表示されます。

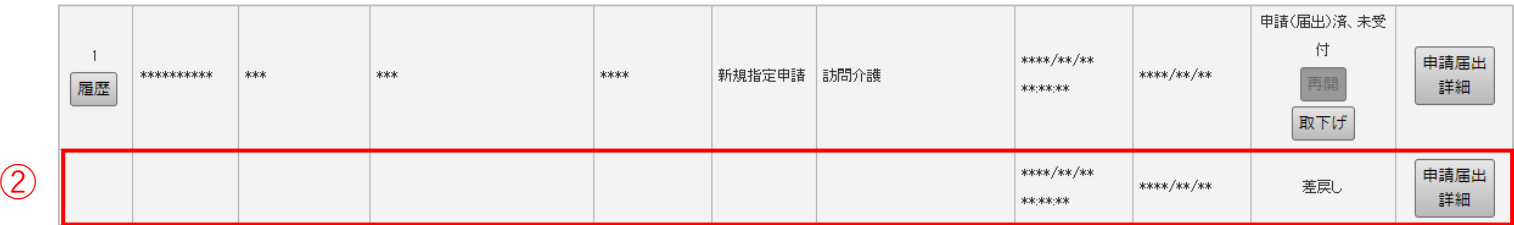

## **4-1. 申請・届出の検索**

## **(3)ステータスとボタンのクリック可・不可について**

⑥「受付済」ステータス

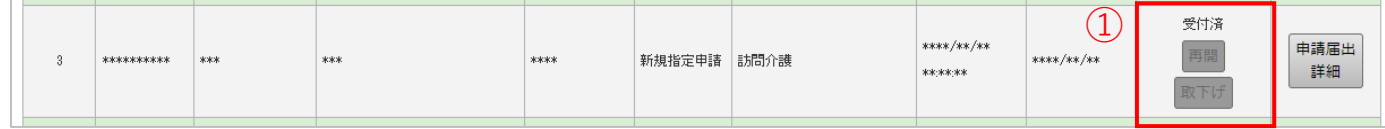

① 申請(届出)を行った申請(届出)情報を指 定権者が確認した結果、申請(届出)内容が 問題ないと判断された状態となります。

#### **補足事項**

--------------------------------------------次のページへ続きます--------------------------------------------

○「再開」ボタン及び「取下げ」ボタンがクリック不可となり ます。

## **4-1. 申請・届出の検索**

## **(3)ステータスとボタンのクリック可・不可について**

#### ⑦「却下」ステータス

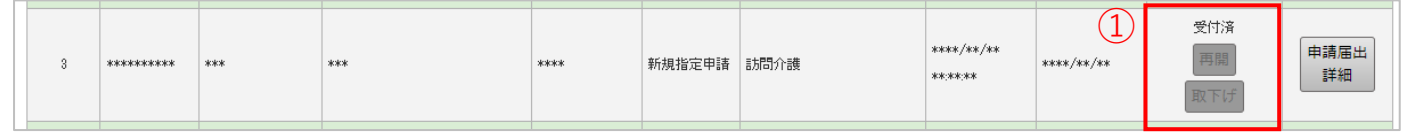

① 申請(届出)を指定権者が確認した結果、却 下と判断された状態となります。

#### **補足事項**

○「再開」ボタン及び「取下げ」ボタンがクリック不可となり ます。

#### **注意事項**

○「却下」となった申請(届出)情報は再申請することはでき ません。

## **4-2. 申請・届出内容の確認**

### **(1)申請届出内容を確認する**

申請(届出)した内容の確認方法について記載します。

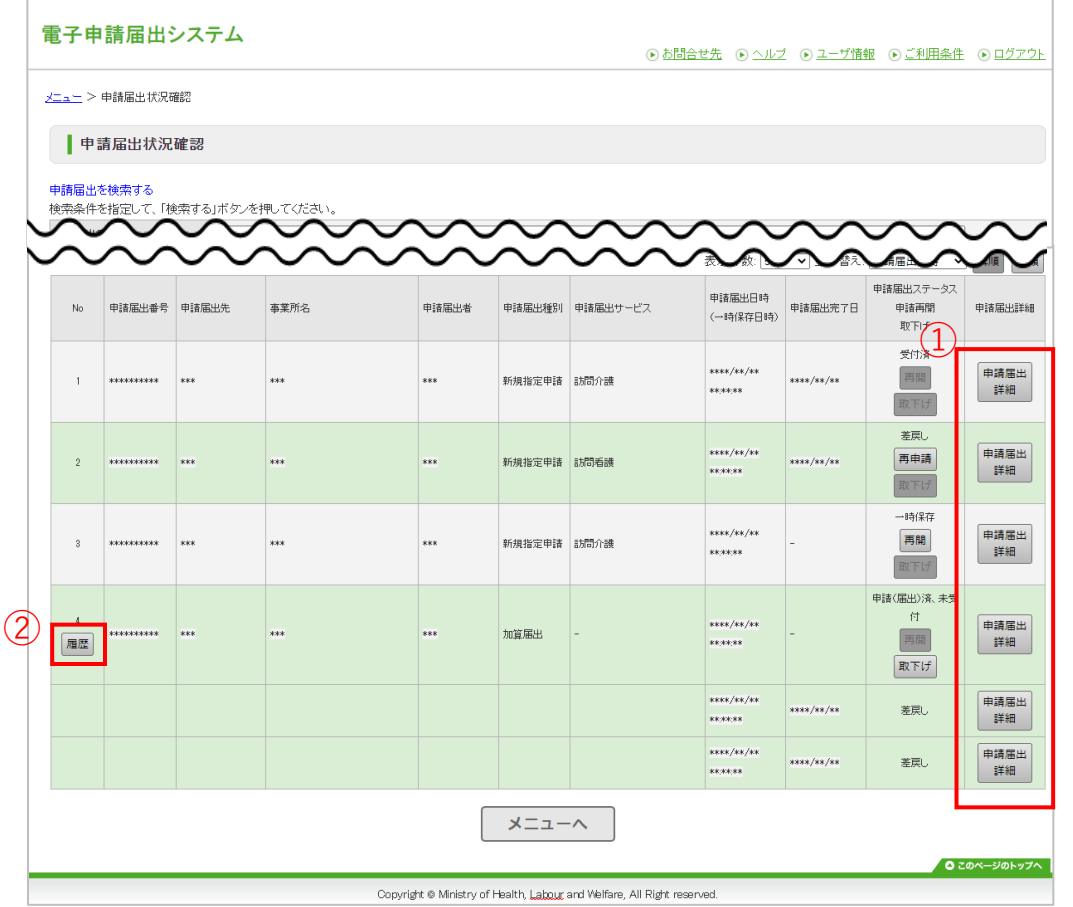

- ① 『申請届出状況確認』画面の申請届出一覧の 「申請届出詳細」ボタンをクリックすると該 当すると『申請(届出)詳細』画面が別ウィ ンドウで表示され、申請(届出)内容の確認 ができます。
- ② 「履歴」がある申請(届出)については、そ れぞれの申請(届出)時の内容が表示されま す。

## **4-2. 申請・届出内容の確認**

### **(2)「申請届出詳細」画面を確認する**

『申請(届出)詳細』画面では申請(届出)済み、または一時保存中の「申請(届出)内容」がセットされた標準様式のエクセルファイ ルを確認することができます。

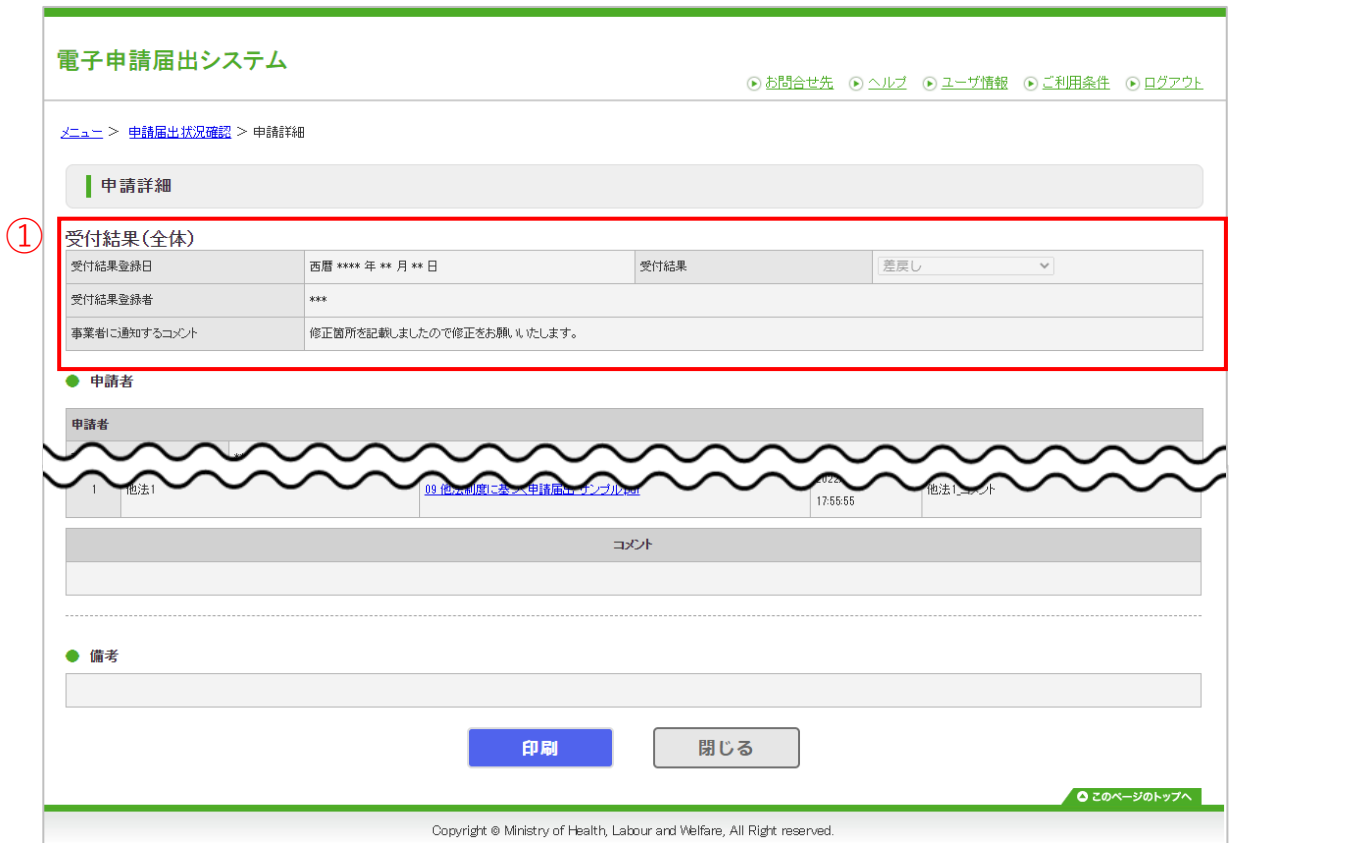

① 「受付結果(全体)」に指定権者の受付結果を 表示します。

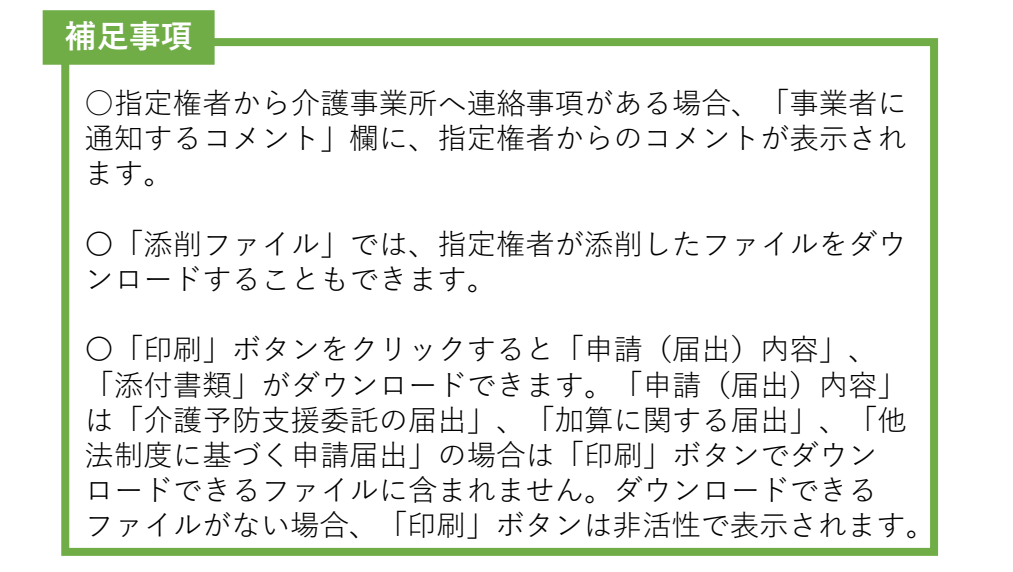

# **5. こんなときには**

## **5-1. こんなときには**

### **(1)各対応方法一覧**

以下の事象に該当した場合は次ページ以降の各対応方法をご参照ください。

- 登記情報の照会番号を利用したい
- ファイルがアップロードできない
- ファイルが文字化けする

# **5. こんなときには**

## **5-1. こんなときには**

### **(2)登記情報の照会番号を利用したい**

また、「登記情報提供サービス」から出力される照会番号付きのPDFファイルを添付することでも提出が可能です。

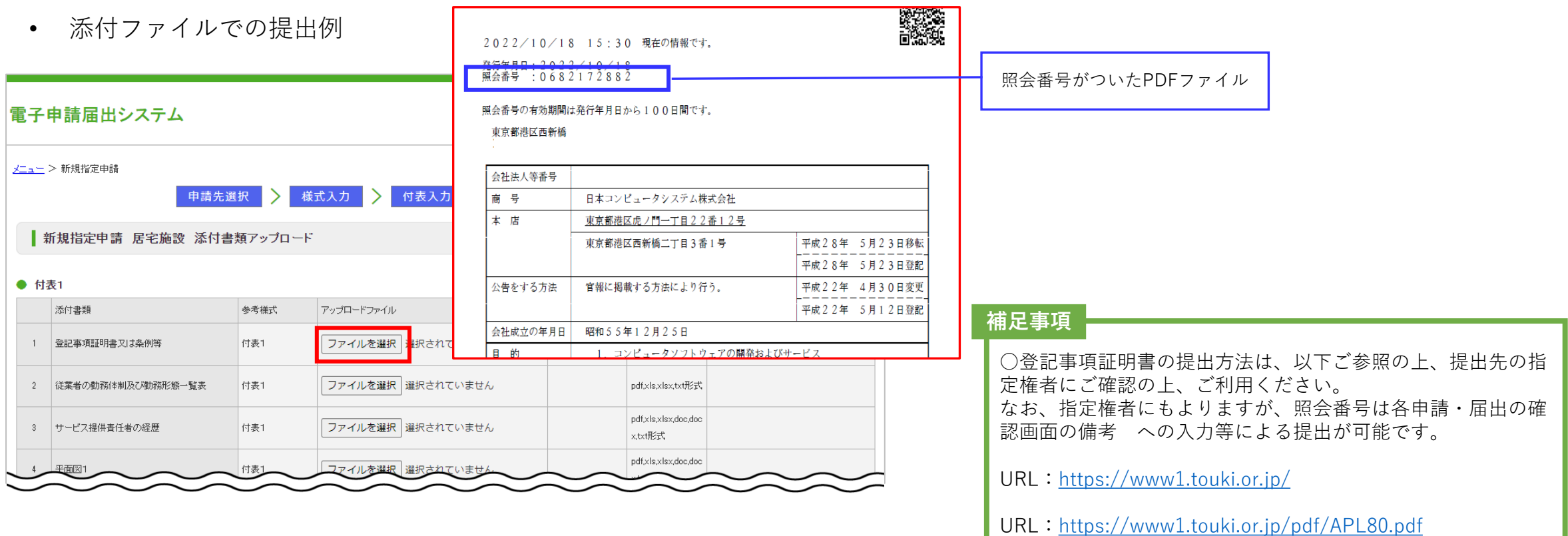
## **5-1. こんなときには**

### **(3)ファイルがアップロードできない**

※以下の表には本システムで使用しないファイルも含みます。ご了承ください。

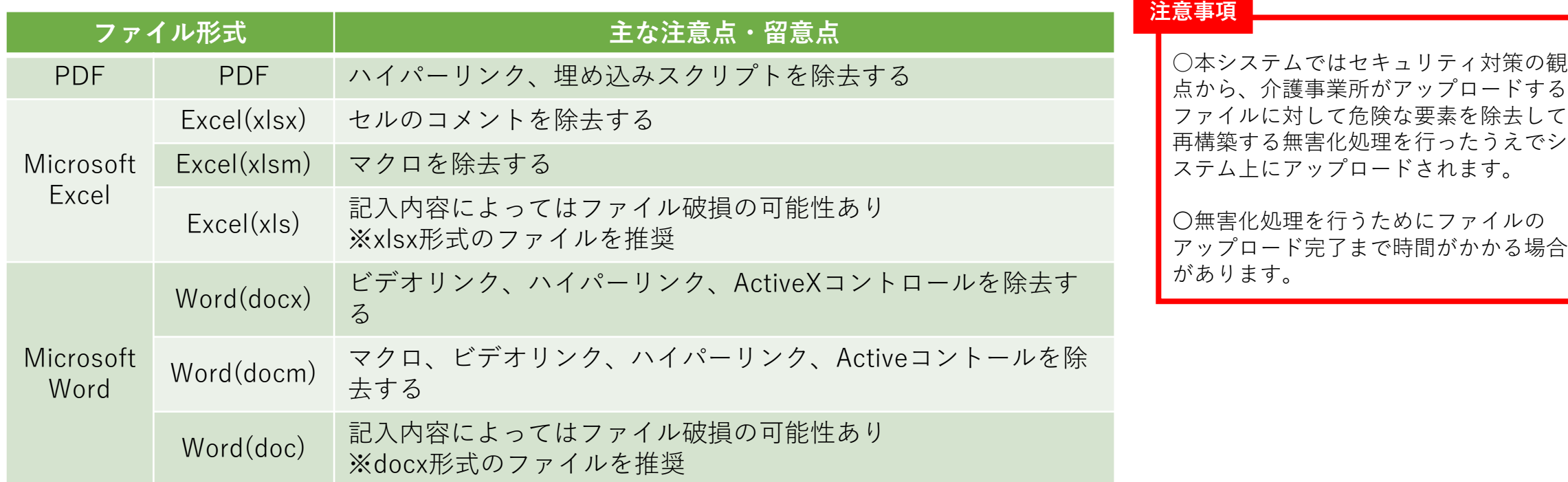

## **5-1. こんなときには**

#### **(3)ファイルがアップロードできない**

※以下の表には本システムで使用しないファイルも含みます。ご了承ください。

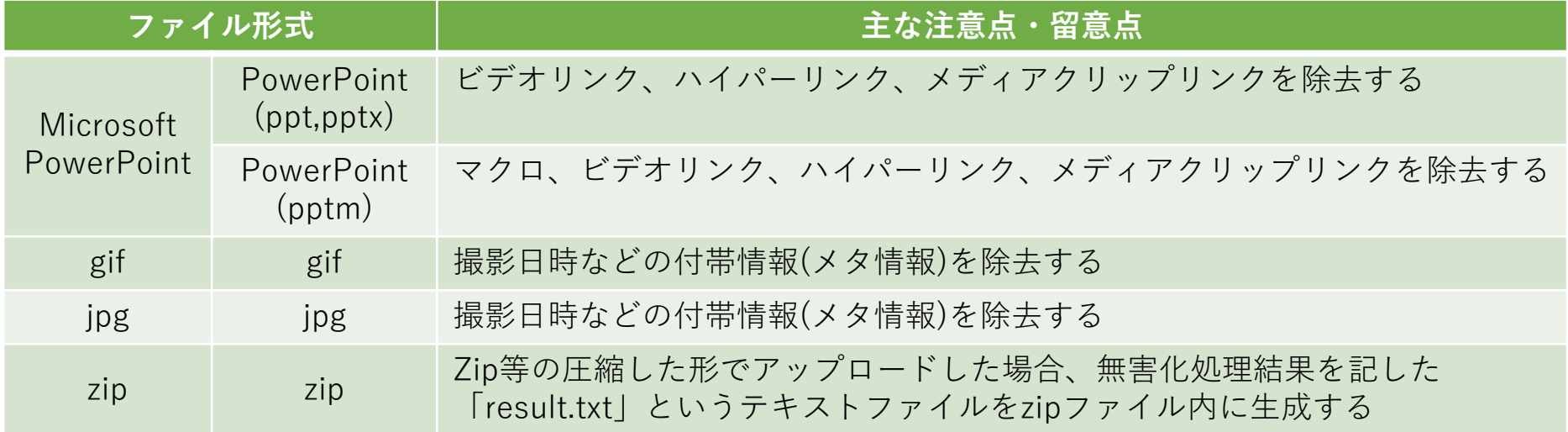

### **5-1. こんなときには**

#### **(4)ファイルが文字化けする**

Safariで半角英数字及び半角記号以外がファイル名に入ったファイル をダウンロードした場合に文字化けしますのでご注意ください。

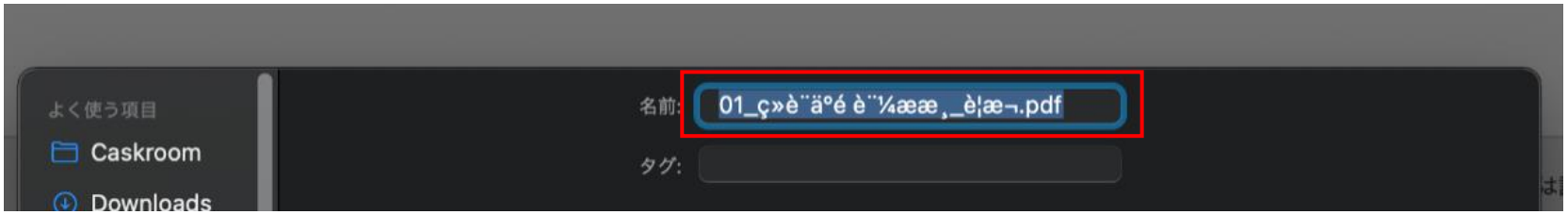

### **5-2. 問い合わせ先**

#### **(1)GビズIDについてご不明点がある場合**

GビズIDシステムのマニュアルをご確認ください。

下記のURLからダウンロードできます。

https://gbiz-id.go.jp/top/manual/manual.html

### **5-2. 問い合わせ先**

#### **(2)申請・届出について質問したい場合**

ご不明点がある場合には、申請(届出)先の指定権者までお問合せください。

• お問い合わせの確認方法

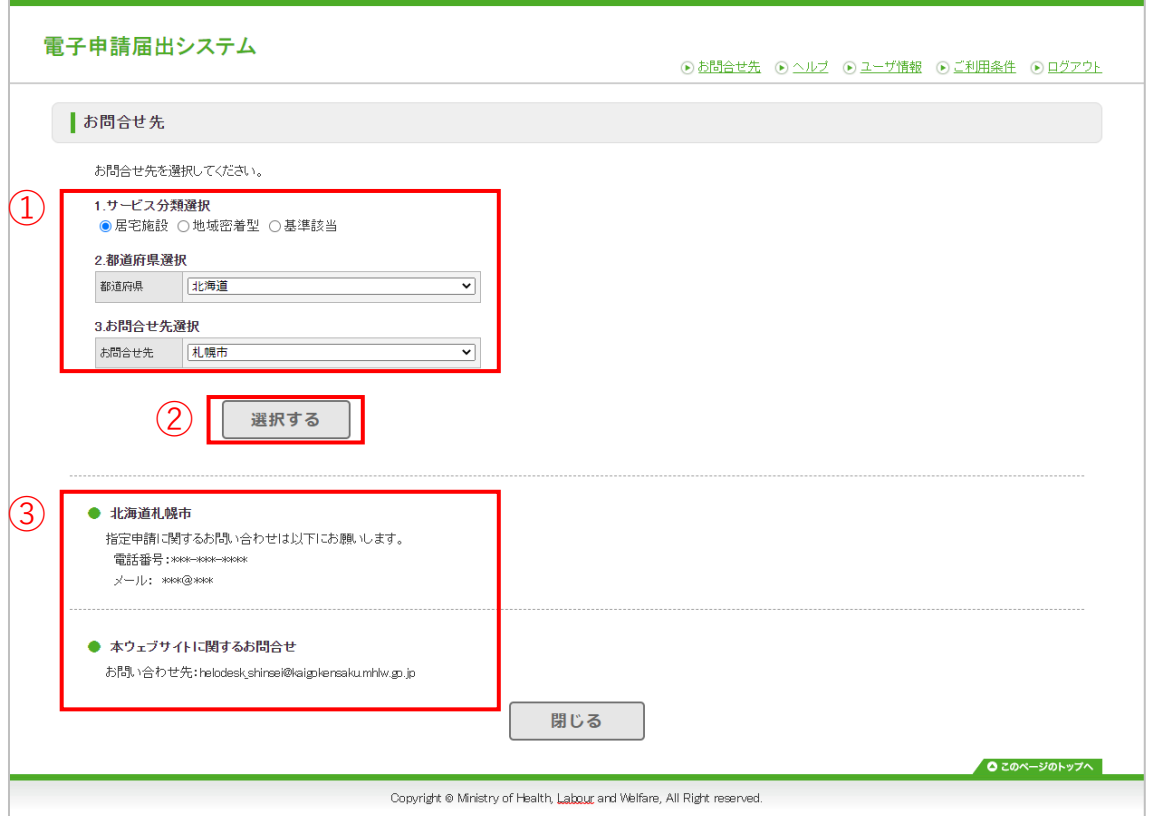

- ① 「サービス分類選択」「都道府県選択」「お 問合せ先選択」を選択ます。
- ② 「選択する」ボタンをクリックします。
- ③ 連絡先が表示されます。

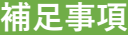

〇「サービス分類選択」は、「居宅施設」がデフォルトで設定 されていますので、「地域密着型」及び「基準該当」の場合は、 チェックして選択してください。